# Přihlášení/odhlášení do/z IS MU

- 1. Odkud/které počítače mohu využít pro přihlášení se k IS MU?
- 2. Jak se přihlásím k IS MU?
- 3. Jak vypadá IS MU po přihlášení?
- 4. Jak se odhlásím z IS MU?
- 5. Co je to učo?
- 6. K čemu slouží primární heslo MU? Jak jej mohu nastavit/změnit?
- 7. K čemu slouží sekundární heslo MU? Jak jej mohu nastavit/změnit?
- 8. Mohu mít obě hesla stejná?
- 9. Co mám dělat, když primární heslo/sekundární heslo zapomenu?
- 10. Při kliknutí na tlačítko Zpět mi IS MU spadne. Co mám dělat?
- 11. Jak zjistím aktuální čas IS MU? Jak zjistím, kdy jsem byl naposledy přihlášen v IS MU?
- 12. Jak si změním přihlašovací a poštovní přezdívku?
- 13. Prohlížeč mi zobrazuje IS MU anglicky, jak přepnu?
- 14. Jak přepnu IS MU do angličtiny?
- 15. Jaké služby uživateli zůstávají po ukončení aktivního vztahu ke škole?
- 16. Jak si na svůj počítač nainstaluji certifikát?
- 17. Další možné potíže s přístupem.

### 1. Odkud/které počítače mohu využít pro přihlášení se k IS MU?

Přihlásit k IS MU se můžete z kteréhokoliv počítače připojeného k síti Internet. Nejste-li majitelem počítače nebo váš počítač není připojen k Internetu, lze k přihlášení se k IS MU využít univerzitní počítače. Přístup do celouniverzitních počítačových studoven si zajistíte tím, že si vyřídíte studentskou čipovou kartu, která vám zpřístupní vedle počítačových studoven i další služby jako například fakultní knihovny. O vydání čipové karty si můžete požádat na studijním odboru na rektorátě MU na Žerotínově nám. 9 v Brně.

Pro studenty univerzity třetího věku (bez čipové karty) je v předem určených hodinách přednostně vyhrazena počítačová učebna č. 23A v přízemí Pedagogické fakulty MU na Poříčí 31 v Brně. Majitelé čipové karty mají přístup i do dalších celouniverzitních studoven.

Umístění studoven

- Celouniverzitní počítačová studovna MU
- Fakulta sociálních studií
- Informační centrum Přírodovědecké fakulty
- Ústřední knihovna FF MU (Připravujeme)
- Pedagogická fakulta

Více o studovnách a jejich provozní době najdete na: http://ups.muni.cz/

### 2. Jak se přihlásím k IS MU?

IS MU je provozován na Internetu službou WWW. Pro přístup do IS MU potřebujete "obyčejný" internetový prohlížeč, např. Explorer nebo Mozilla Firefox.

Postup při přihlašování je následující:

1) Otevřete si internetový prohlížeč. V horní části prohlížeče do políčka pro zadání internetové adresy (URL) zadejte http://is.muni.cz.

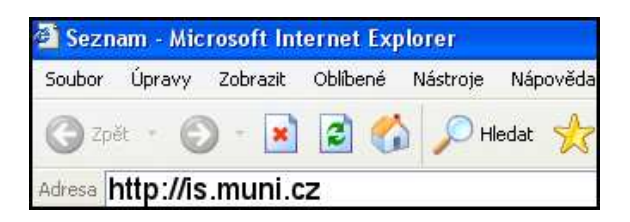

- 2) Najeďte myší na odkaz Osobní administrativa Informačního systému MU a klikněte levým tlačítkem myši. Pokud se z vašeho počítače s IS MU ještě nepracovalo, objeví se upozornění, že data, která se chystáte číst jsou chráněna tzv. certifikátem. Certifikát si můžete na svůj počítač buď nainstalovat, a pak se výstraha již nebude objevovat, nebo vždy ručně
- 3) potvrdíte, že chcete v přihlašování pokračovat potvrdíte souhlas ručně kliknutím na "Ano".

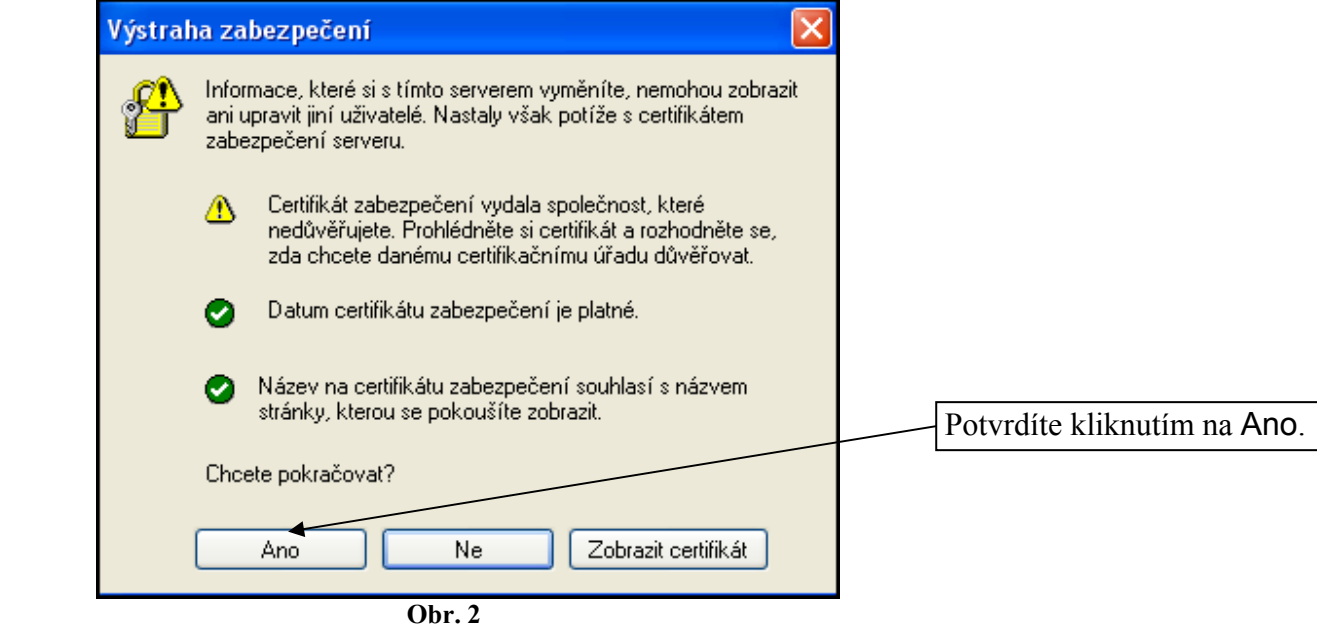

4) Dále se vás systém zeptá na uživatelské jméno a heslo, které zadáte do příslušných řádků a potvrdíte kliknutím na "OK".

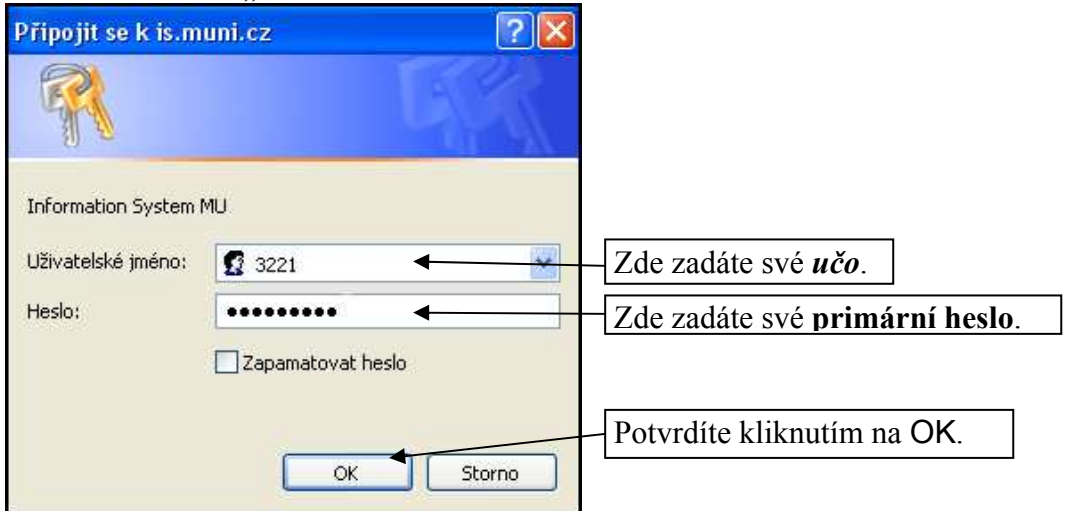

Zadáváte-li své primární heslo, dejte pozor na nastavení klávesnice a velká a malá písmena. Heslo (pokud jste si jej už dříve nezměnili) je třeba přepsat přesně tak, jak je na papíře, který jste obdrželi od své kontaktní osoby.

Pokud vám prohlížeč v okně pro zadání uživatelského jména a hesla nabídne zaškrtnutí políčka Uložit toto heslo do seznamu hesel/Zapamatovat heslo, nepotvrzujte nikdy tuto volbu. Pokud totiž políčko zaškrtnete, může pak kdokoli, kdo přijde k vašemu počítači v době vaší nepřítomnosti, vaše heslo použít! Bez vašeho svolení se do informačního systému přihlásí vaším jménem a heslem, což může pro vás osobně mít velmi nepříjemné důsledky. Chraňte si svoji identitu. Nezveřejňujte heslo. Heslo je Vaším jediným ochranným prvkem, kterým před počítačem prokazujete svoji totožnost.

Po přihlášení se ocitnete na "rozcestníku" IS MU v tzv. "Osobní administrativě" (sem se lze kdykoliv vrátit kliknutím na IS.MUNI.CZ vlevo nahoře). Dále se po stránkách pohybujete klikáním na podtržené odkazy. Obsah toho, co po přihlášení vidíte, se liší podle vašeho postavení na MU.

## 3. Jak vypadá IS MU po přihlášení?

Po přihlášení se uživatel ocitne v tzv. Osobní administrativě, sem se může kdykoliv vrátit kliknutím na odkaz IS.MUNI.CZ (v levém sloupci).

V základním designu IS MU jsou odkazy na jednotlivé agendy uspořádány následovně:

- kompletní a podrobný seznam odkazů je uveden v pravé části, která zabírá většinu obrazovky
- pro rychlý přístup k některým agendám je určen levý sloupec odkazů
- posunete-li se na kterékoliv stránce IS MU úplně dolů, najdete tam vždy odkaz, který Vás vrátí na začátek dané aplikace, příp. do Osobní administrativy.

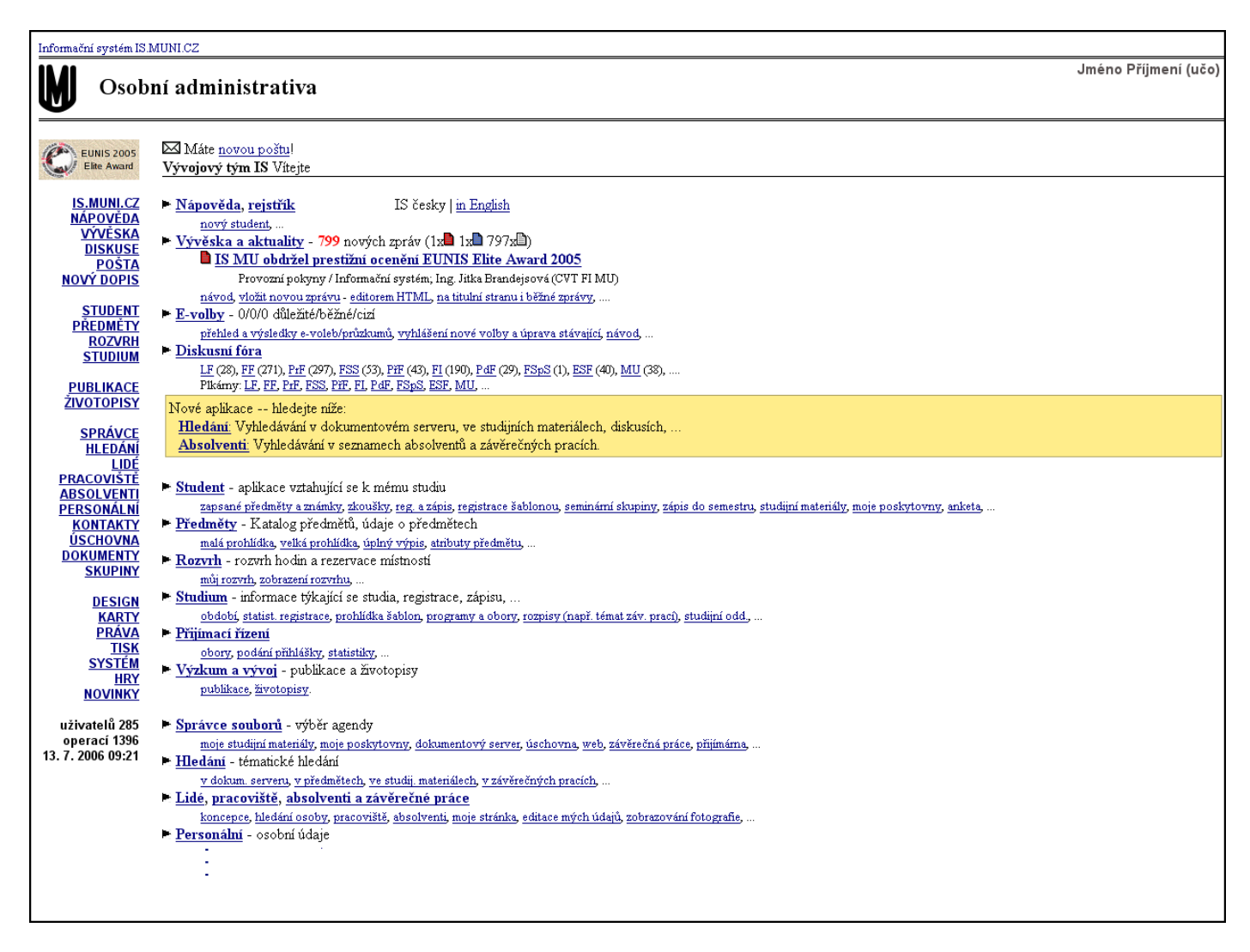

## 4. Jak se odhlásím z IS MU?

Chcete-li ukončit práci s IS MU, je potřeba zavřít všechna okna prohlížeče, z nichž alespoň jedno bylo přihlášeno k IS MU (nikoliv minimalizovat, tj. na liště v dolní části obrazovky nesmí být ote-

vřeno žádné další okno prohlížeče). Okna zavřete kliknutím na tuto ikonu **X**, kterou najdete v pravém horním rohu okna. Jinak by mohl další uživatel počítače pracovat pod vaší identifikací.

## 5. Co je to učo?

Učo je univerzitní číslo osoby. Je to jedinečná identifikace vaší osoby, zůstává vám např. i pokud ukončíte studium a po několika letech se na školu opět vrátíte.

## 6. Co je primární heslo MU a k čemu slouží? Jak jej mohu nastavit/změnit?

Stejně jako každý jiný student, učitel a zaměstnanec MU, máte svoje jedinečné přihlašovací číslo (učo) a tajné primární heslo. Je vaší povinností udržovat heslo bezpečné (nikomu je nesdělovat). Nesete zodpovědnost za úkony, které by někdo v IS MU učinil pod vaší identifikací. Jste povinni se v systému chovat podle přijatých pravidel.

Primární heslo MU slouží výhradně pro přihlášení k IS MU.

Své primární heslo do IS MU si můžete změnit dle níže uvedeného návodu. Pečlivě si při tom přečtěte instrukce, jaké heslo volit a jak ho chránit.

- 1) Pokud chcete své stávající primární heslo změnit, je nutné být přihlášený IS MU. Přihlásíte se k IS MU.
- 2) Po přihlášení se ocitnete na "rozcestníku" IS MU v tzv. Osobní administrativě (sem se lze kdykoliv vrátit kliknutím na IS.MUNI.CZ).
- 3) Posuňte se na stránce dolů, najděte Přístup.

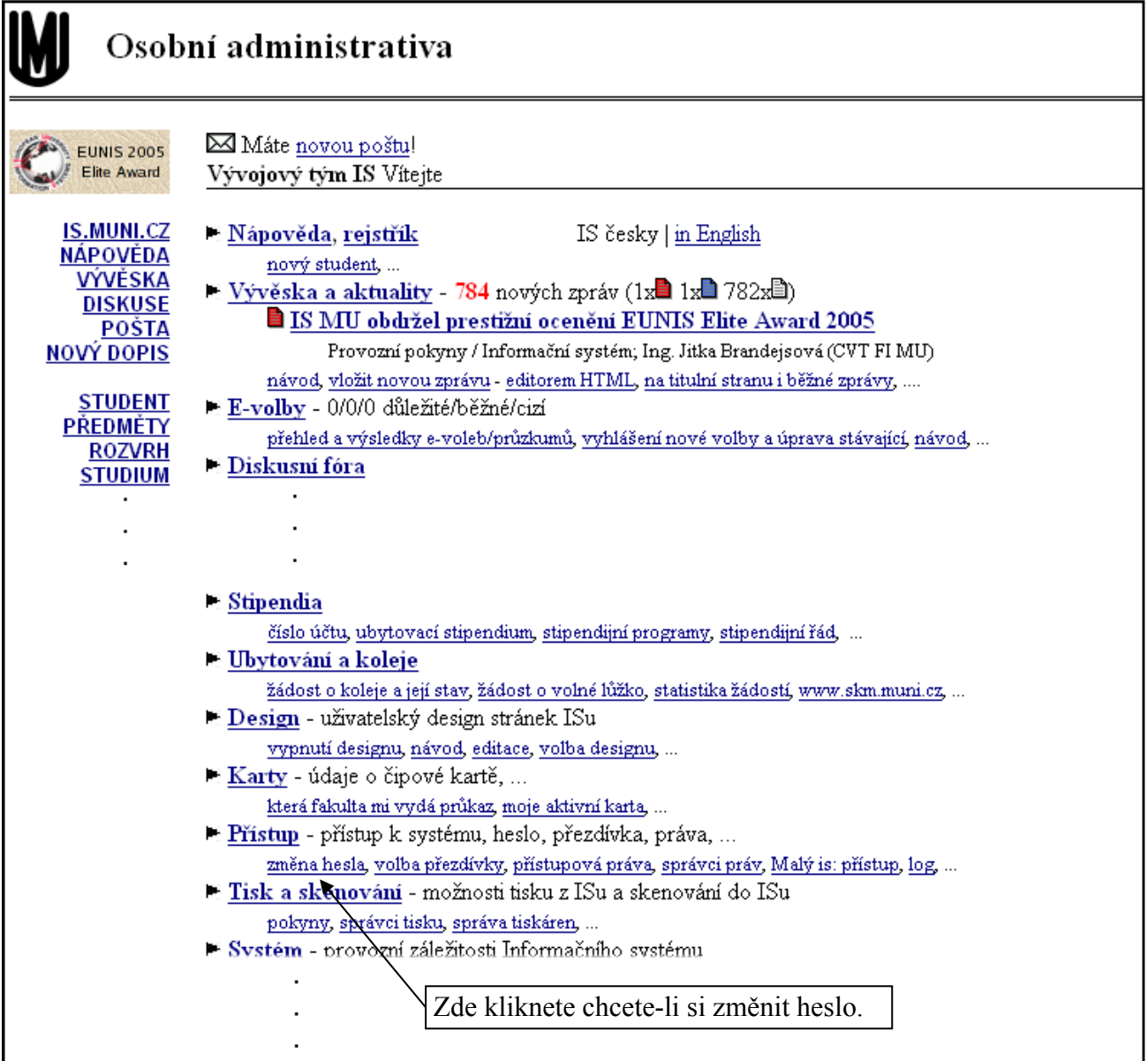

- 4) a klikněte na Změna hesla, zde naleznete rady, jak heslo zvolit a možnost si zkontrolovat bezpečnost nového hesla.
- 5) Kliknete-li nyní na Změna primárního hesla MU (pro přístup k IS MU) nebo se posunete dolů, můžete své stávající heslo dle pokynů změnit.

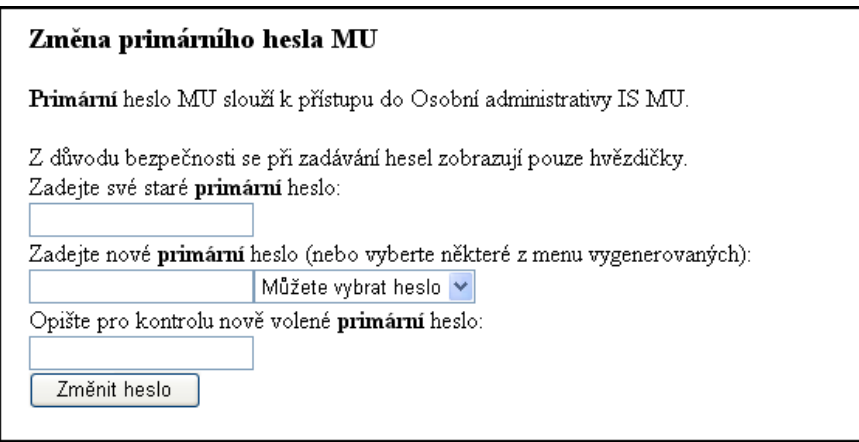

Při příštím přihlašování se do IS MU použijte nové heslo.

## 7. K čemu slouží sekundární heslo MU? Jak jej mohu nastavit/změnit?

Sekundární heslo MU slouží pro ostatní služby, které využívají autentizačních prostředků IS MU k ověření totožnosti uživatelů. Sekundární heslo použijete např. pro přihlášení se k počítači v Celouniverzitní počítačové studovně na Komenského náměstí nebo ke zpřístupnění si služeb fakultních knihoven (počítačová studovna i fakultní knihovny jsou přístupné jen v případě, že jste si vyřídili čipovou kartu).

Sekundární heslo je možné změnit/nastavit na základě znalosti primárního hesla přímo v IS MU.

Osobní administrativa (IS.MUNI.CZ) --> Přístup --> Změna hesla --> Změna sekundárního hesla MU

## 8. Mohu mít obě hesla stejná?

Technicky toto možné je, ale sekundární heslo je posíláno po síti v nezašifrované podobě a je tudíž méně bezpečné. Volte si proto jiné heslo než to, které používáte pro přístup k IS MU.

## 9. Co mám dělat, když primární heslo/sekundární heslo zapomenu?

Pokud zapomenete primární heslo, musíte vyhledat svého správce hesel a ten vám vydá nové. S žádostí o vydání nového hesla se obracejte na studijní odbor na rektorátě MU na Žerotínově nám. 9 v Brně. Osobou, která vám ho vydá je:

• Ing. Barbora Hašková, haskova@rect.muni.cz, Žerotínovo náměstí 9. budova rektorátu MU, místnost 366, telefon 549 49 4336

Seznam správců hesel najdete také na této adrese: http://is.muni.cz/spravci (http://is.muni.cz/ --> Kdo mi vydá heslo)

Pokud zapomenete sekundární heslo, můžete si po přihlášení se k IS MU nastavit heslo nové. Osobní administrativa (IS.MUNI.CZ) --> Přístup --> Změna hesla --> Změna sekundárního hesla MU

## 10. Při kliknutí na tlačítko Zpět mi IS MU spadne. Co mám dělat?

Vyhněte se použití tlačítka Zpět, vždy lze najít odkaz, který vás vrátí na začátek dané aplikace. Ze systémových důvodů by uživatelé IS MU neměli při práci v prostředí IS MU toto tlačítko používat. Podobně je zakázáno používat jako potvrzovací tlačítko v IS MU klávesu Enter. Formuláře v IS MU jsou složité, mají více potvrzovacích polí a klávesa Enter způsobuje dle typu prohlížeče nedefinované chování. Pro odeslání požadavku použijte výhradně tlačítko Uložit (nebo obdobné) na konci formuláře.

### 11. Jak zjistím aktuální čas IS MU? Jak zjistím, kdy jsem byl naposledy přihlášen v IS MU?

Na titulní straně Osobní administrativy je klikatelný odkaz "Aktuální datum a čas" (úplně dole). Po kliknutí se objeví nové okno s aktuálním centrálním časem databáze. Obsah stránky lze libovolněkrát aktualizovat příslušným tlačítkem prohlížeče (tlačítko Aktualizovat/Obnovit/Reload). Stránka se po 15 sekundách od poslední aktualizace sama zavře.

Čas, který se vypisuje v levém sloupci designu, nebo čas dole na titulní straně považujte za orientační. Může se o nějakou sekundu od centrálního času databáze lišit.

V Osobní administrativě (opět úplně dole) najdete i odkaz Moje poslední přístupy k systému: viz přehled, kde si můžete zkontrolovat, odkud a kdy systém eviduje, že jste byli naposledy k IS MU přihlášeni. Nesouhlasí-li údaj, kontaktuje ihned správce (http://is.muni.cz/spravci).

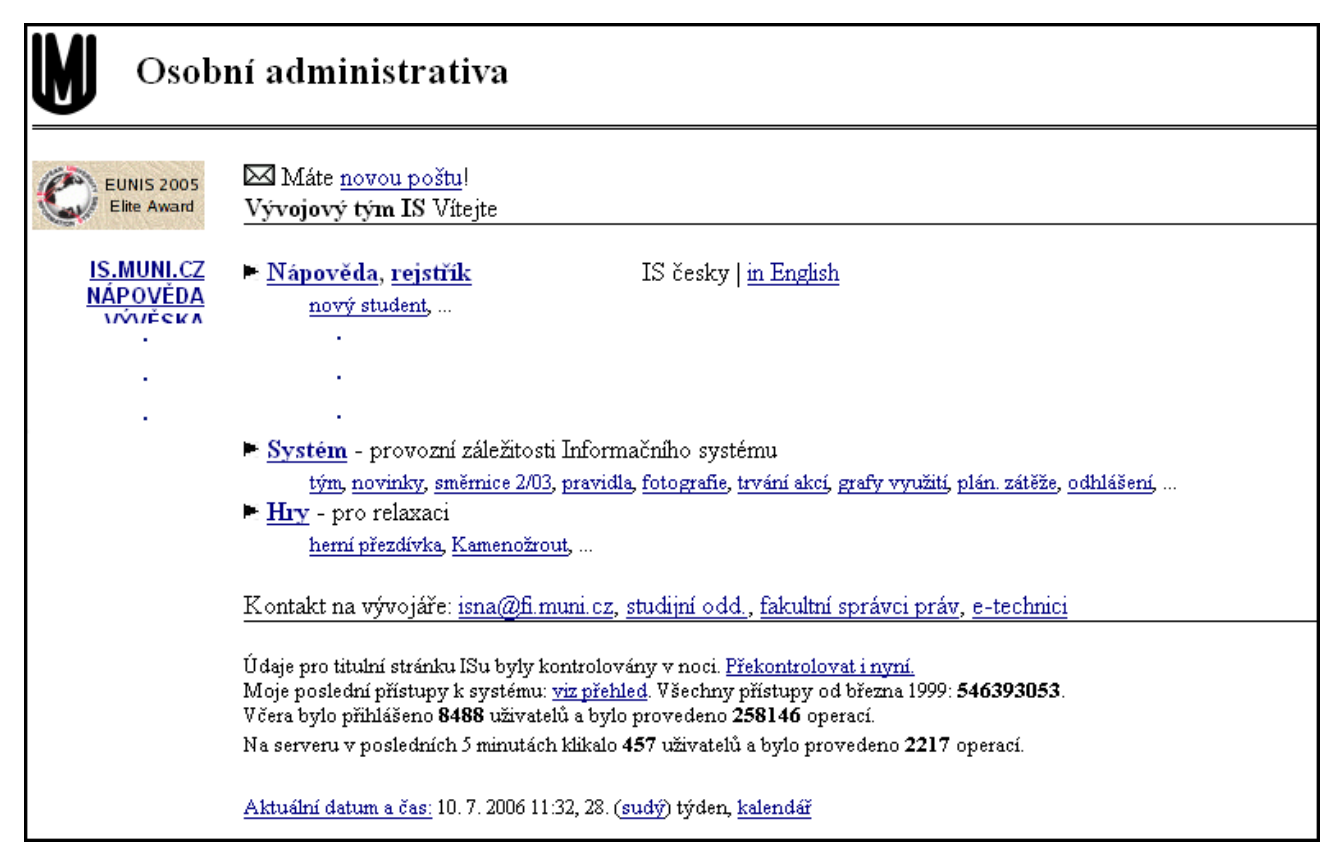

## 12. Jak si změním přihlašovací a poštovní přezdívku?

Při přihlašování se do IS MU můžete při vyplňování uživatelského jména použít buď učo nebo zvolenou přezdívku. Tu lze nastavit podobným způsobem jako primární/sekundární heslo. Viz bod "K čemu slouží primární heslo MU? Jak jej mohu nastavit/změnit?" (IS.MUNI.CZ -> Přístup -> Změna nebo zrušení přezdívky).

Zvolíte-li si přezdívku, můžete ji použít i v e-mailové adrese, která bude ve tvaru: vaše\_zvolená\_přezdívka@mail.muni.cz

Jinak je vaší běžnou e-mailovou adresou  $u\check{c}o(\hat{a})$ mail.muni.cz - můžete ji tedy např. uvádět známým. Odchozí dopisy mají nadále adresu  $u\breve{c}o(\hat{a})$ mail.muni.cz.

## 13. Prohlížeč mi zobrazuje IS MU anglicky, jak přepnu?

V nastavení prohlížeče (obvykle Edit/Preferences, položka Language) je třeba nastavit prioritu jazyků tak, že čeština bude před angličtinou

## 14. Jak přepnu IS MU do angličtiny?

V aplikacích, kde je to možné, volbou česky | in English (nahoře nebo dole na příslušné stránce).

## 15. Jaké služby uživateli zůstávají po ukončení aktivního vztahu ke škole?

I poté, co skončíte studium (pracovní poměr), je vám zachován přístup k IS MU pomocí učo a primárního hesla. Některé aplikace, které vyžadují aktivní vztah ke škole, nebudou fungovat. Přesněji:

- E-mailová schránka- zůstává v provozu vč. zvolené přezdívky, možnosti měnit přesměrování pošty atd.
- Vývěska vývěsku lze číst, ale nelze vkládat nové zprávy.
- Úschovna úschovna není k dispozici.
- Diskusní fóra lze číst, ale nelze vkládat nové zprávy.
- Osobní stránka vaše Osobní stránka v aplikaci Lidé se běžnému uživateli nezveřejňuje, osoby s přístupovým právem ji vidí dál
- Prohlídka informací veškeré informace o vašem studiu, Katalog předmětů a podobně máte k dispozici beze změn.

## 16. Jak si na svůj počítač nainstaluji certifikát?

Ke komunikaci s IS MU se používá bezpečnostní protokol https. Aby si váš webový prohlížeč s naším serverem rozuměl, musí si klient při prvním přístupu od serveru převzít certifikát (veřejný klíč).

Postup instalace certifikátu závisí na interních nastaveních vašeho prohlížeče a webovém prohlížeči, který používáte. Tato operace se v Microsoft Internet Explorer (MSIE) verze 6 provede následovně:

1) Po zadání http://is.muni.cz a kliknutí na odkaz Osobní administrativa Informačního systému MU se objeví okno s výstrahou, že se pokoušíte přistoupit na stránku bez certifikátu.

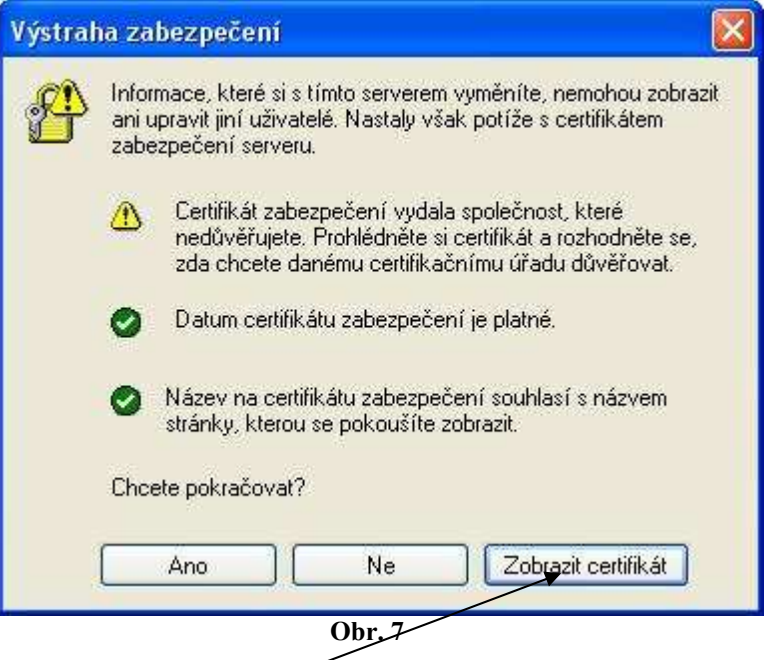

2) Kliknutím na Zobrazit certifikát se otevře další okno, které vám umožní certifikát nainstalovat. Při instalaci se stačí řídit pokyny, které se postupně objeví na obrazovce.

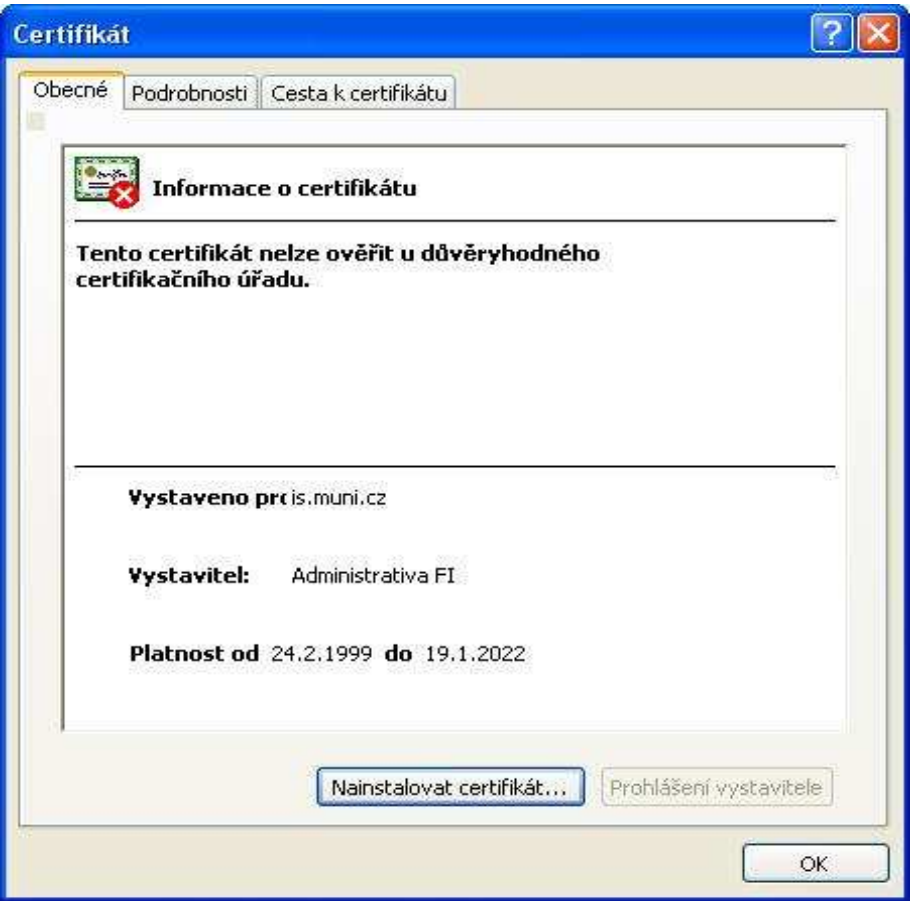

Ke klíči certifikační autority je možné se dostat také na strance http://is.muni.cz dole (Klíč certifikační autority (získám zde)). Kliknutím na odkaz získám zde a otevřením můžete certifikát nainstalovat na svůj počítač.

### 15. Další možné potíže s přístupem

Máte-li potíže s přihlášením se k IS MU, odpovědi na možnou příčinu lze najít na stránce http://is.muni.cz dole pod odkazem Potíže s přístupem (časté dotazy a odpovědi na ně). Nenajdete-li odpověď zde a nepomůže-li vám ani zkušenější kolega můžete se obrátit na správce systému. Stejně tak nový podnět či připomínku můžete adresujte na adresu správců systému: isna@fi.muni.cz.

# Pošta v IS MU

- 1. E-mailová adresa. Potřebuji elektronickou poštu?
- 2. Kde najdu v IS MU elektronickou poštu? Jak se v ní poprvé zorientuju? (popis uživatelského rozhraní)
- 3. Jak si zprávu/zprávy přečtu?
- 4. Jak napíšu nový dopis?
- 5. Co by ve vašem e-mailu nemělo chybět. Etika správného mailování.
- 6. Jak odpovím na daný dopis?
- 7. Jak si nastavím přezdívku pro adresu přezdívka@mail.muni.cz?
- 8. Přehled dalších možností poštovního rozhraní mazání zpráv, stahování na domácí počítač.
- 9. Jaký je rozdíl mezi kopií Cc s Bc?
- 10. Ukládají se mi odeslané dopisy? Kam?
- 11. Složky, přesouvání zpráv mezi nimi.
- 12. Mohu k dopisu připojit další soubor (přílohu)? Jak to udělám?
- 13. Přišla mi zpráva s přílohou. Jak si ji prohlídnu?
- 14. Problémy s poštou a přílohou
- 15. Jakou maximální velikost může mít zpráva, kterou systém propustí do mé e-mailové schránky?
- 16. Co dělat, když se mi odesílaný mail vrací?
- 17. Co je to adresář? Jak ho mohu upravovat?
- 18. Mám poštovní schránku mimo IS MU. Jak si nastavím přeposílání pošty z IS MU do ní?
- 19. Co je to spam?
- 20. Chci obeslat určitou osobu e-mailem. Jak najdu její adresu?
- 21. Lze zjistit, zda adresát mou zprávu četl? Jak?
- 22. Zůstane mi schránka a e-mailová adresa až studium ukončím?
- 23. Na jakou e-mailovou adresu mohu psát, mám-li problém specifický pro účastníka univerzity třetího věku.
- 24. Najdu někde podrobnější informace k poště?

### 1. E-mailová adresa. Potřebuji elektronickou poštu?

Elektronická pošta (e-mail) je jedna ze služeb, kterou IS MU svým uživatelům poskytuje. Každý uživatel má v IS MU svou poštovní schránku a e-mailovou adresu. Standardní e-mailová adresa každého uživatele v IS MU má tvar **učo@mail.muni.cz**. IS MU na tuto adresu posílá zprávy a informace od kontaktních osob pro studium, vyučujících apod.

Komunikace prostřednictvím e-mailu je preferovanou formou komunikace na MU a je povinností každého uživatele IS MU poštovní schránku pravidelně sledovat a řídit se dle zaslaných zpráv (např. pokyny od vaší kontaktní osoby). Dopisy ve schránce je nutné promazávat, aby nedošlo k jejímu přeplnění.

### 2. Kde najdu v IS MU elektronickou poštu? Jak se v ní zorientuju? (popis uživatelského rozhraní)

Poštu v IS MU otevřete kliknutím na: Osobní administrativa (IS.MUNI.CZ) --> Pošta

### Prostředí pošty

Po spuštění aplikace se vám zpřístupní dopisy, které máte uložené ve své schránce (ve složce Příchozí pošta) a možnosti s poštou dále pracovat (napsat nový dopis, číst, mazat, stahovat a přesouvat dopisy, upravit si adresář, složky, nastavení atd.).

Zprávy jsou uspořádány v řádcích. Na řádku je (zleva): zaškrtávací čtvereček; příznak, zda zpráva byla vámi přečtena; jméno odesílatele zprávy; název zprávy (subject); velikost a datum přijetí zprávy.

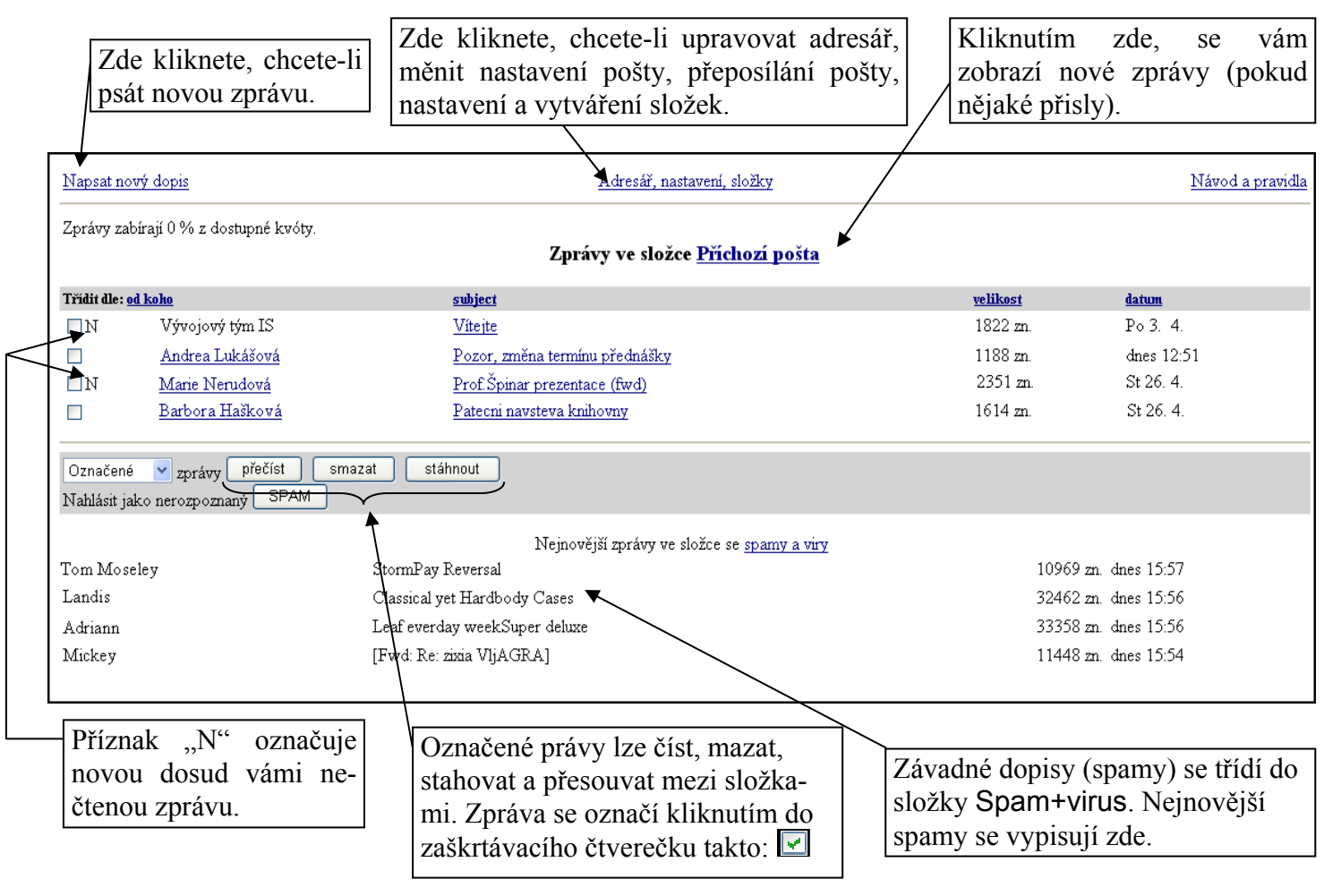

## 3. Jak si zprávu/zprávy přečtu?

Upozornění na novou zprávu je zobrazeno na titulní straně IS MU nahoře. Obsah zprávy lze zobrazit tak, že kliknete na název zprávy.

Je možné číst i několik zpráv současně. Zprávy, jejichž obsah chcete zobrazit, označíte kliknutím do zaškrtávacího čtverečku (viz obr.) a kliknete na tlačítko přečíst. Využít můžete odkazu se jménem odesílatele. Kliknutím na tento odkaz se o něm můžete dozvědět více.

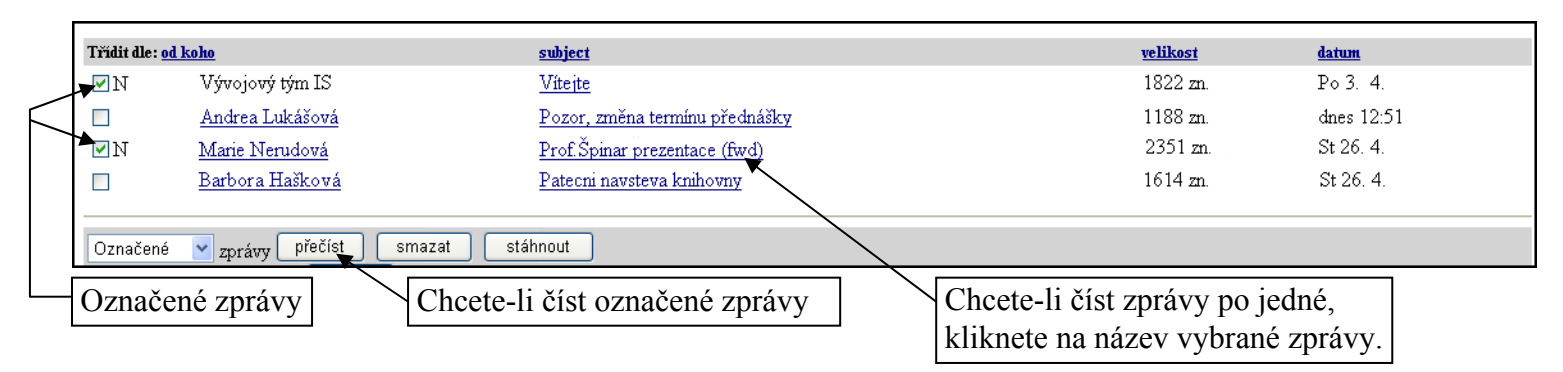

## 4. Jak napíšu nový dopis?

Postup:

- 1. Chcete-li napsat nový dopis, klikněte buďto na odkaz NOVÝ DOPIS v Osobní administrativě nebo Napsat nový dopis v aplikaci pošta.
- 2. Do políčka To: (komu) vyplňte e-mailovou adresu adresáta/adresátů. Chcete-li poslat kopii dopisu, vyplňte políčka Cc: (kopie) a Bc: (slepá kopie).
- 3. Do políčka Subject: (téma zprávy) uveďte výstižně název dopisu.
- 4. Do pole Zpráva vepište text dopisu.
- 5. Potvrďte odeslání kliknutím na tlačítko Poslat.

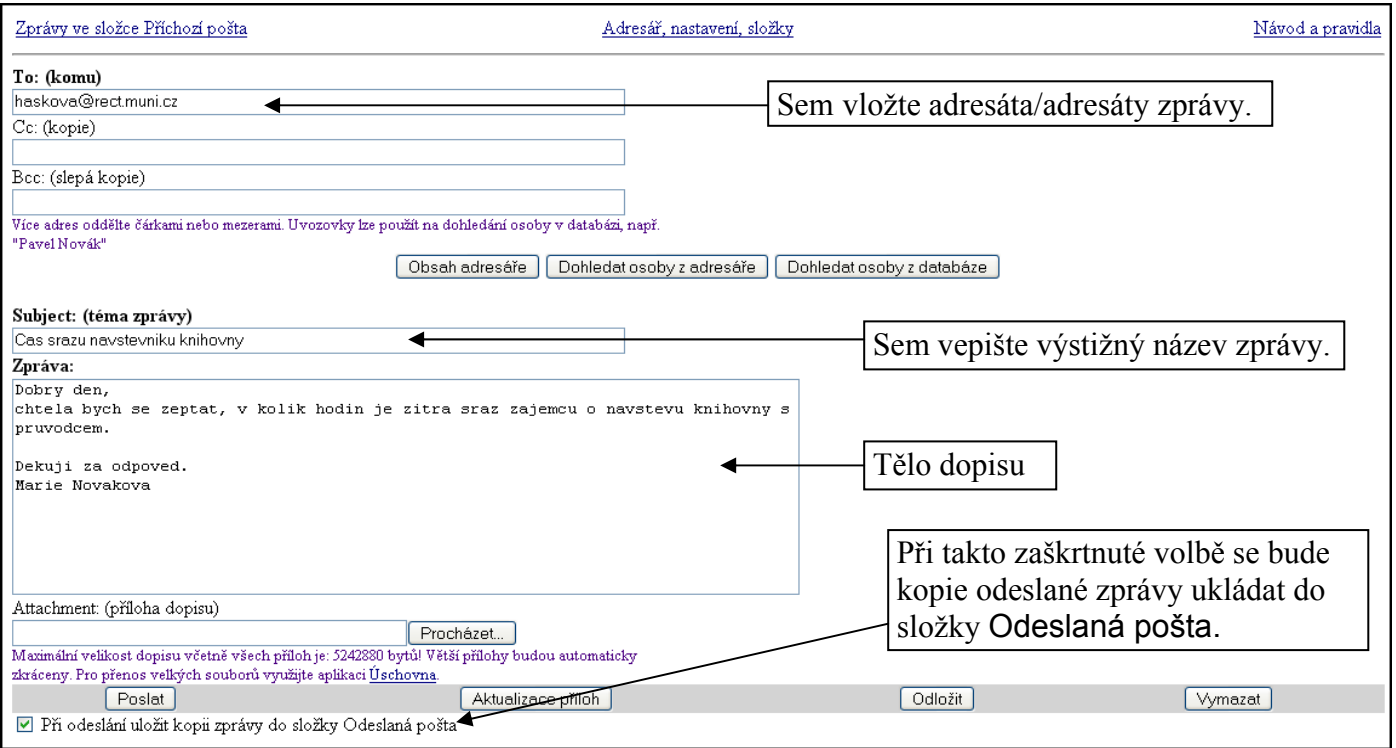

Při psaní nové zprávy můžete využít následující tlačítka:

- Obsah adresáře zobrazí seznam osob ve vašem adresáři. Adresáta vyberete kliknutím do zaškrtávacího čtverečku.
- Dohledat osoby z adresáře osobám ve vašem adresáři se při vkládání přiřazuje alias (přezdívka, pod kterou si vy danou osobu pamatujete). Do políčka To: (komu) stačí napsat tento alias, po kliknutí Dohledat osoby z adresáře systém e-mailovou adresu adresáta sám přiřadí.
- Dohledat osoby z databáze je-li adresát uživatel IS MU lze ho např. podle příjmení dohledat. Adresáta je potom nutné ještě označením v seznamu vybrat.

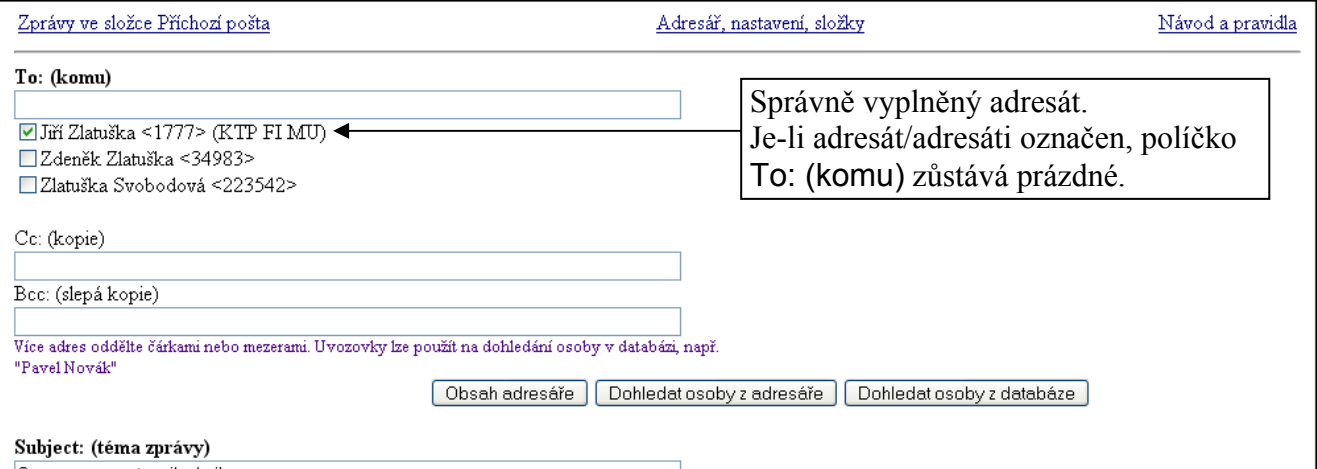

## 5. Co by ve vašem e-mailu nemělo chybět. Etika správného mailování.

Píšete-li děkanátu, vyučujícímu, správcům, dodržujte, prosím, tyto konvence: využívejte subject (název) zprávy pro upřesnění tématu sdělení. Napíšete-li 'Subject: pomoc!!!', vaše zpráva zapadne v záplavě obdobných. Popište svůj problém či dotaz pokud možno přesně (IS MU má více než 100 různých aplikací), případně uveďte adresu odkazu, o kterém hovoříte. Udejte svoje učo. Dočkáte se rychleji odezvy.

## 6. Jak odpovím na daný dopis?

Po přečtení můžete odesílateli na zprávu odpovědět nebo zprávu můžete poslat dalším lidem (Přeposlat).

Postup je následující:

- Zobrazíte si obsah zprávy (jako při čtení),
- kliknete na tlačítko Odpovědět,

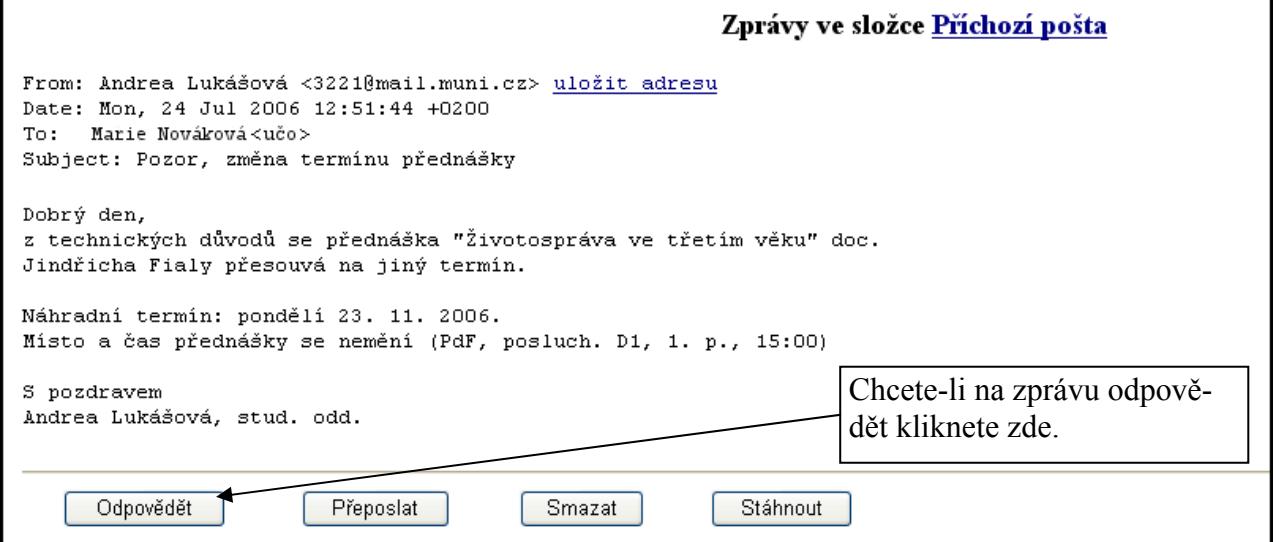

### • do Zpráva zformulujte svou odpověď.

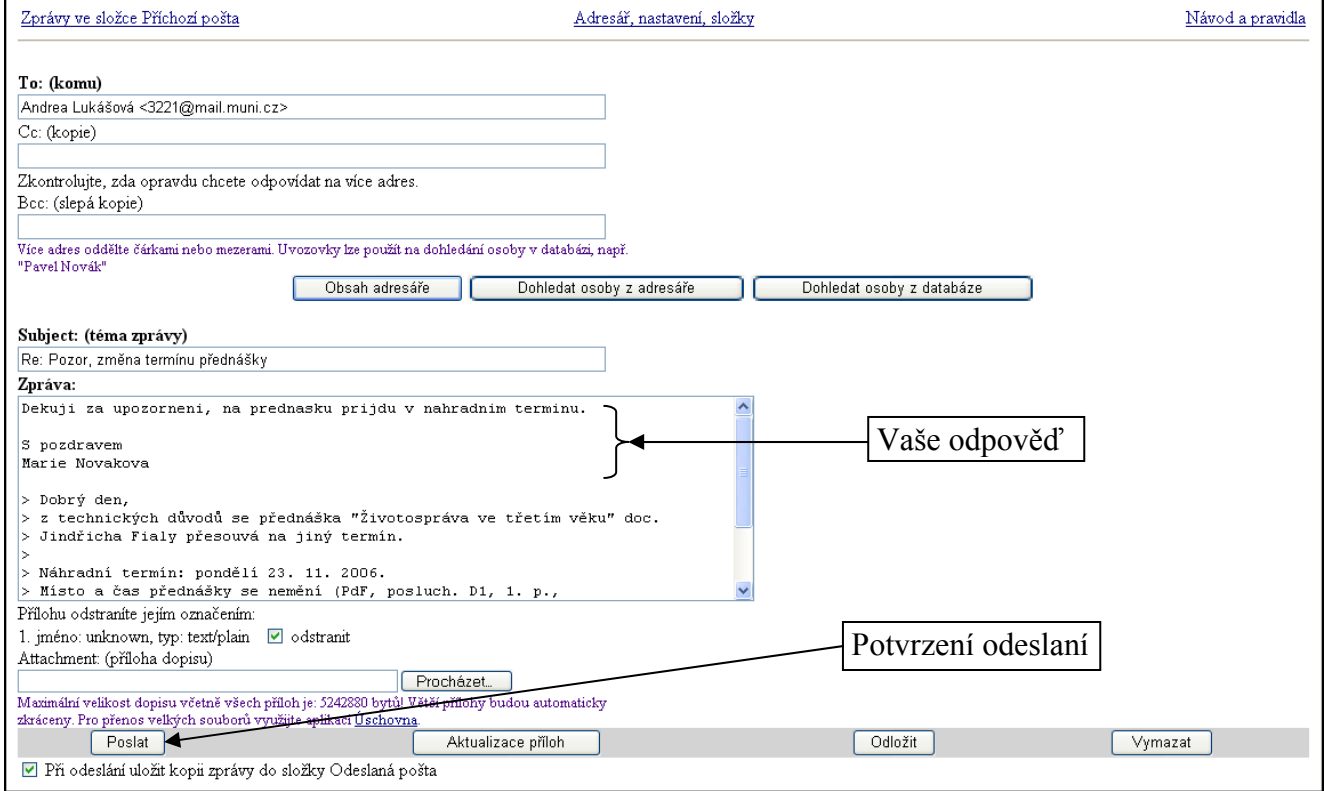

• Potvrďte odeslání zprávy kliknutím na Poslat.

### 7. Jak si nastavím přezdívku pro adresu přezdívka@mail.muni.cz?

Každému uživateli IS MU je typicky přidělena e-mailová adresa ve tvaru: učo@mail.muni.cz Používat, ale můžete i adresu, v níž je místo učo zvolená přezdívka. Adresa má pak tvar vaše\_zvolená\_přezdívka@mail.muni.cz.

Přezdívku nastavíte v Osobní administrativě - Přístup --> Volba přezdívky.

Do políčka zadejte novou přezdívku a pro uložení použijte tlačítko Změnit přezdívku. Přezdívka smí obsahovat pouze písmena a číslice, na velikost písmen se nebere zřetel a nesmí obsahovat českou diakritiku. Musí být alespoň tři znaky dlouhá. Nesmí začínat číslicí.

### 8. Přehled dalších možností poštovního rozhraní - mazání zpráv, stahování na domácí počítač.

Zprávy ve své schránce můžete číst, mazat, stahovat na svůj počítač nebo přesouvat do jiných složek. Jednu nebo i více zpráv je nutné před manipulací označit (kliknutím do zaškrtávacího čtverečku) a pak zvolit příslušnou operaci. Lze takto manipulovat se zprávami, které byly označeny nebo lze manipulovat se všemi/novými/neoznačenými zprávami.

Postup při mazání zprávy:

- 1. Zprávu/zprávy, kterou chcete smazat je nutné nejprve označit.
- 2. Kliknete na tlačítko Smazat.
- 3. Operaci je třeba potvrdit kliknutím na Ano, smazat.

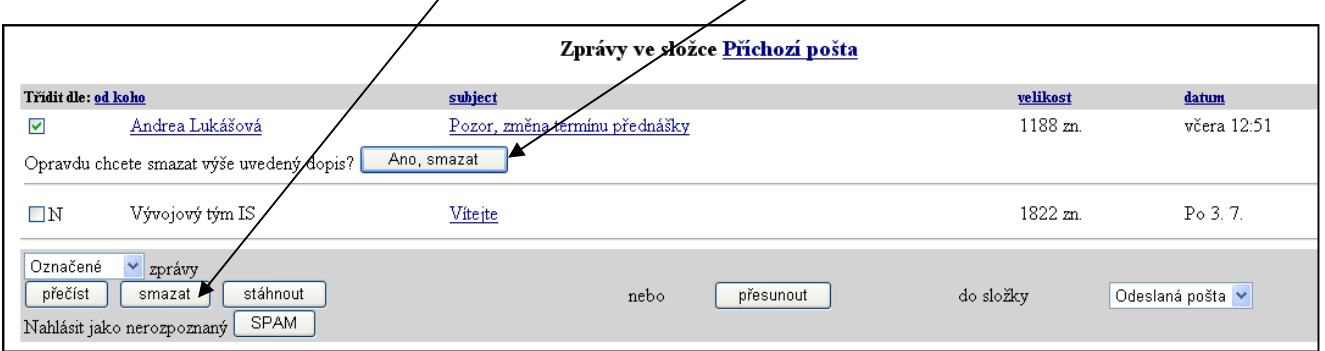

Postup při stahování zpráv na domácí počítač:

- 1. Zprávu/zprávy, které si chcete stáhnout je nutné nejprve označit.
- 2. Klikněte na tlačítko Stáhnout.
- 3. Vyberete místo na svém počítači a uložíte.

## 9. Jaký je rozdíl mezi kopií Cc s Bc?

Rozdíl je patrný po doručení zprávy (u adresáta). Zpráva se doručí všem adresátům uvedeným v řádku Cc nebo Bcc, ale adresáti uvidí pouze osoby uvedené v řádku Cc.

### 10. Ukládají se mi odeslané dopisy? Kam?

Kopii odeslané zprávy si můžete ukládat do složky Odeslaná pošta. Stačí ponechat zaškrtnutou volbu Při odeslání uložit kopii zprávy do složky Odeslaná pošta.

### 11. Složky, přesouvání zpráv mezi nimi.

Složky se v poště využívají k třídění zpráv. Standardně je ve schránce v IS MU vytvořena složka Příchozí pošta. Automaticky se vytvoří složka Odeslaná pošta (ponecháte-li zaškrtnutou volbu Při odeslání uložit kopii zprávy do složky Odeslaná pošta), složka Spam+virus a složka Rozepsaná pošta. Budete-li chtít dále dopisy třídit můžete vytvořit složky další, příp. upravovat jejich názvy.

Postup je následující:

- 1. Kliknete na odkaz Adresář, nastavení, složky (nahoře uprostřed),
- 2. dále na odkaz Složky a kvóty (uprostřed),
- 3. zde máte možnost vytvořit novou složku a přejmenovávat stávající.

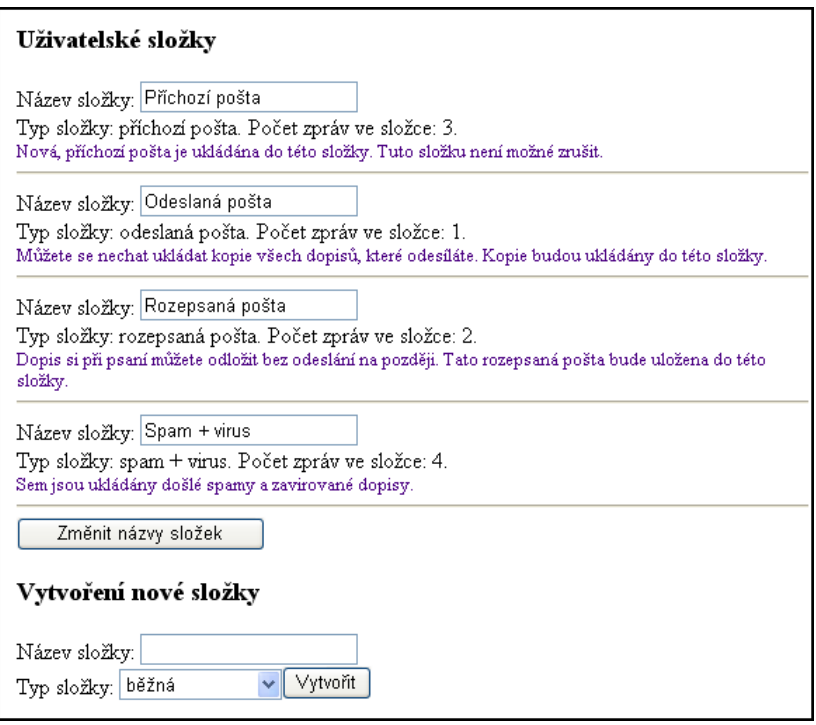

Přesouvání zpráv mezi složkami lze snadno udělat následujícím způsobem:

1. V seznamu zpráv si označíte do zaškrtávacího čtverečku zprávu/zprávy, které chcete přesunout,

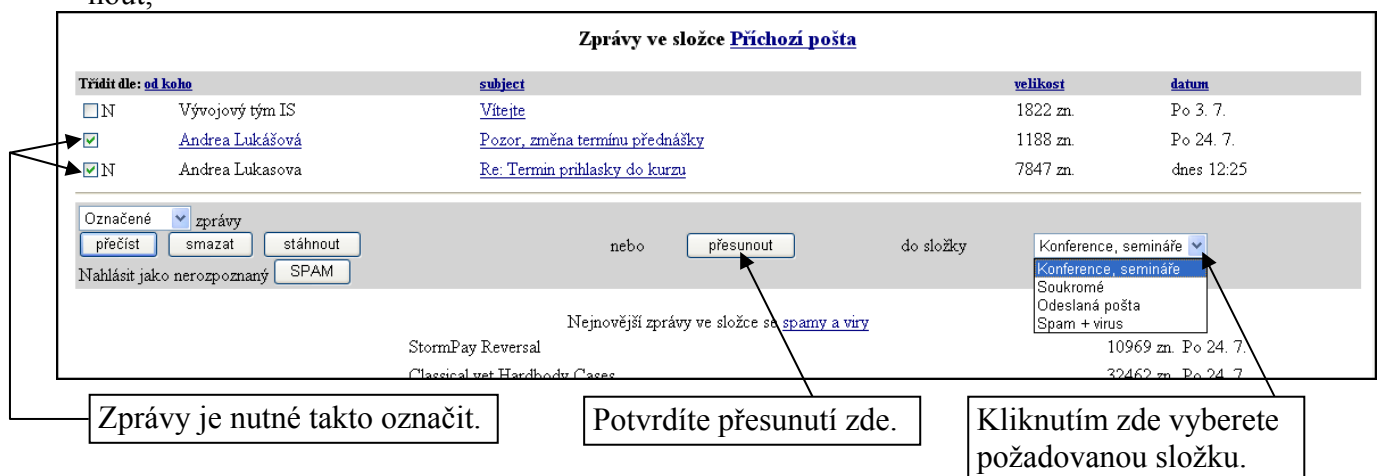

- 2. vyberete složku do níž chcete označené zprávy přesouvat
- 3. a kliknete na tlačítko přesunout.

### 12. Mohu k dopisu připojit další soubor (přílohu)? Jak to udělám?

Ano, k dopisu, který posíláte je možné připojit další soubor (obrázek, textový dokument apod.) Postup je následující:

- 1. Vytvoříte nový dopis vložíte e-mail adresáta, výstižný název zprávy a text zprávy
- 2. do políčka Attachment: (příloha dopisu) vložíte cestu, kde je soubor na vašem počítači uložen, tj. kliknete na Procházet...
- 3. Vyhledáte soubor ve svém počítači,
- 4. a dvojklikem na něj ho vložíte do políčka.
- 5. Použijte tlačítko Aktualizace příloh, aby se vybraný soubor připojil k dopisu.
- 6. Potvrďte odeslání zprávy.

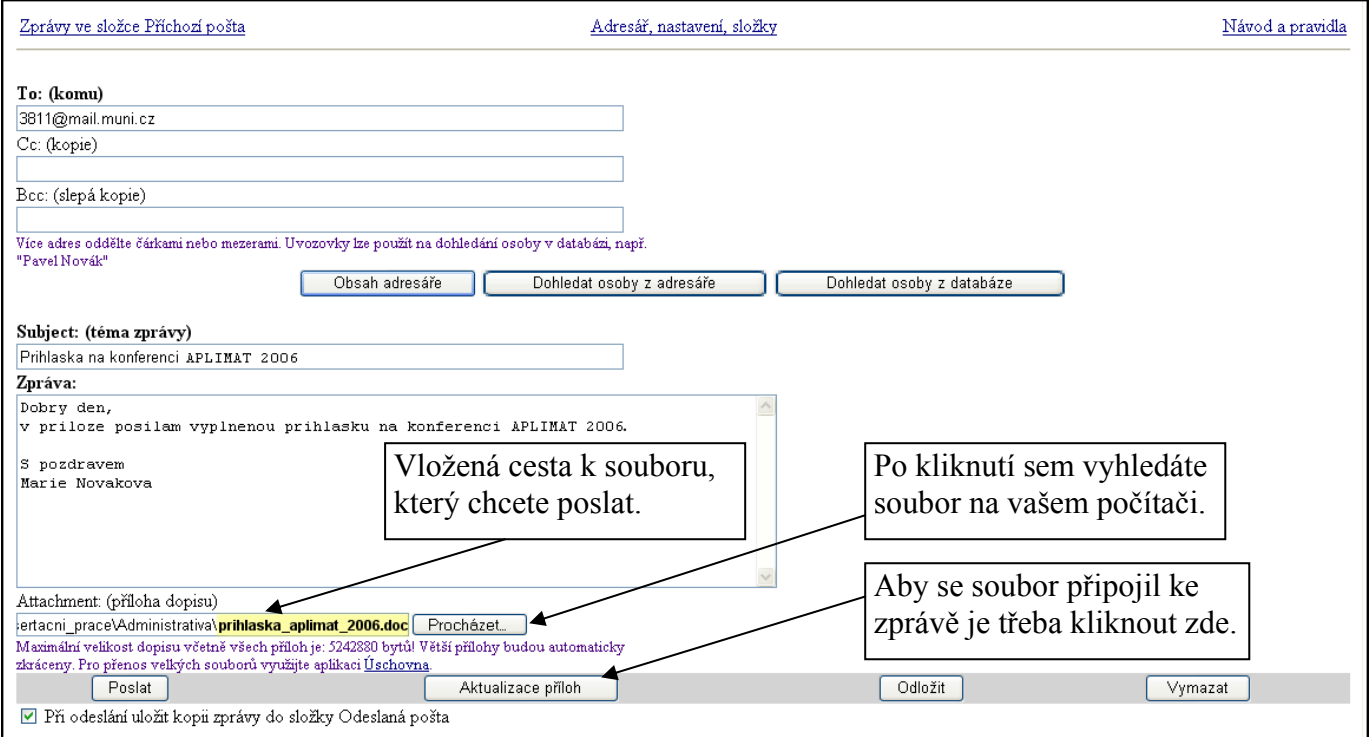

### 13. Přišla mi zpráva s přílohou. Jak si ji prohlídnu?

Při čtení zpráv se zobrazují ty přílohy, které je rozumné v prohlížeči zobrazovat, ostatní zkopírujete na svůj počítač. Zobrazte si obsah zprávy (jako při čtení). Přílohu otevřete kliknutím na jméno přílohy.

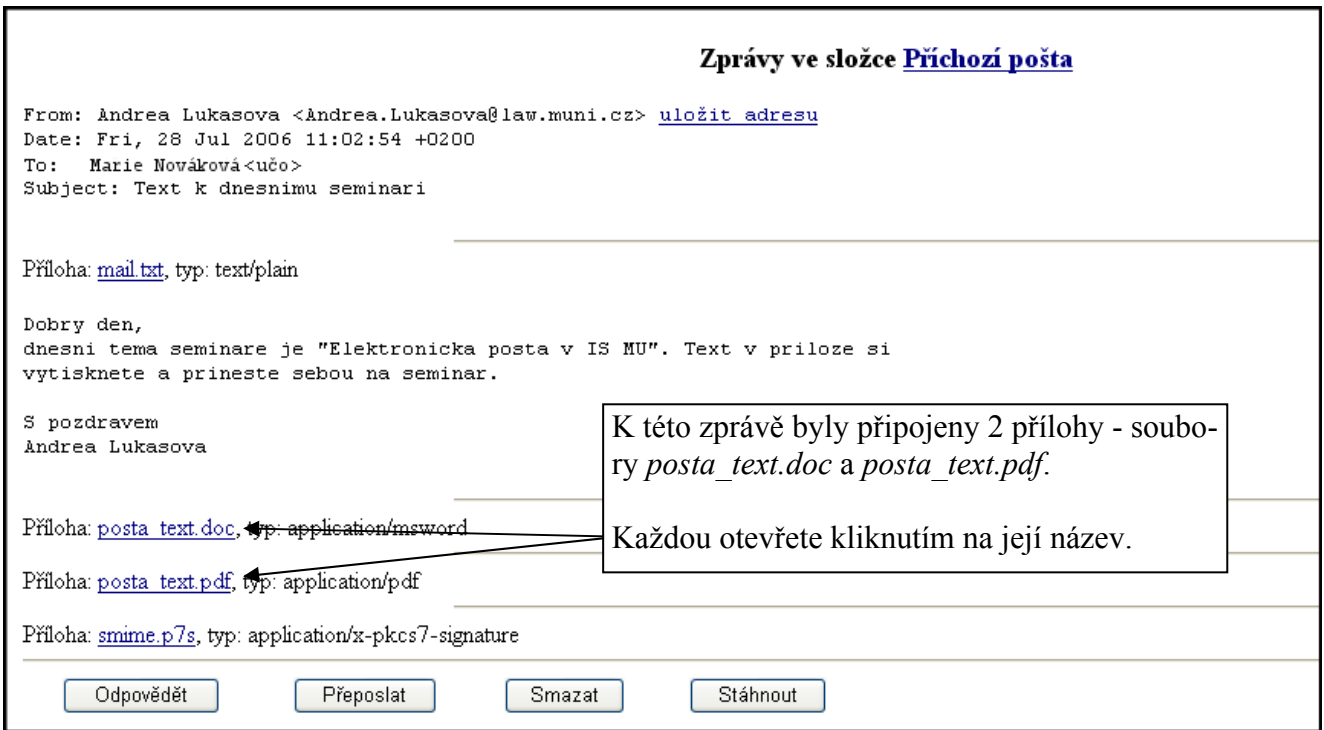

## 14. Problémy s poštou a přílohou

• Nejde mi odeslat dopis s přílohou! Aktualizace příloh - zkuste použít tlačítko Aktualizace příloh. Příliš velká příloha - příloha je příliš velká. Zjistěte si povolenou velikost. Pro předání velkých příloh použijte aplikaci: Osobní administrativa --> Úschovna. Podrobněji viz Nápověda.

• Do mé schránky nepřicházejí e-maily, přestože mám potvrzené jejich odeslání! Jeden z důvodů toho, že vám přicházejí nové zprávy může být přeplněná schránka. V poštovním serveru se objevují dva druhy dopisů. Jedny přicházejí od Administrativního serveru (např. učitel rozesílá zprávu o výsledku zkoušky), druhé představují běžnou internetovou poštu ze světa či od ostatních uživatelů IS MU. Každá schránka má nastavenou kvótu, maximální velikost uložených dat a maximální velikost jedné zprávy. Při překročení kvóty se budou přijímat pouze zprávy od Administrativního serveru a zprávy ze světa nikoliv. Druhým častým důvodem je přesměrování vaší pošty. Pokud máte nastaveno přesměrování, zkontrolujte si, zda je vše v pořádku.

### 15. Jakou maximální velikost může mít zpráva, kterou systém propustí do mé e-mailové schránky?

Každá schránka má nastavenou kvótu, tj. maximální velikost uložených dat (10MB) a maximální velikost jedné zprávy (5MB). V poštovním serveru se objevují dva druhy dopisů. Jedny přicházejí od Administrativního serveru (např. zpráva od učitele o výsledku zkoušky), druhé představují běžnou internetovou poštu ze světa. Při překročení kvót se nepřijímají dopisy zvenčí. Příjem dopisů odesílaných Administrativním serverem se nepřeruší ani při překročení kvóty. Doporučujeme vám pravidelně si kontrolovat velikost již obsazeného místa (vypisuje se na hlavní stránce, nad seznamem zpráv) a včas poštu mazat či stáhnout si na disk. Pokud máte jinou spolehlivou emailovou adresu, můžete si zprávy nechat přeposílat tam.

## 16. Co dělat, když se mi odesílaný mail vrací?

Pokud zašlete dopis uživateli IS MU a obdržíte zpět chybovou zprávu o nedoručitelnosti, nejčastější příčinou (dá se vyčíst z onoho chybového hlášení) je fakt, že si adresát přesměroval svou poštu na špatnou adresu nebo na adresu nespolehlivou. Je nutné takové přesměrování zrušit. K tomu má oprávnění tento pracovník (kdo pro u3v? tito pracovníci). Vyberte si pracovníka dle vaší fakulty či vám nejbližšího a přepošlete mu dopis s chybovým hlášením s žádostí o zrušení přesměrování. Oslovený pracovník má prostředky k tomu, aby vámi přeposlaný dopis doručil lokálně do schránky na mail.muni.cz správnému adresátovi.

## 17. Co je to adresář? Jak ho mohu upravovat?

Do adresáře si můžete ukládat adresy osob, s nimiž často elektronicky korespondujete. Je-li určitá osoba ve vašem adresáři, nemusíte si pak pamatovat její e-mailovou adresu. Stačí zapamatujete-li si její alias (přezdívku), pod kterým je v adresáři vedena. Tento alias pak při psaní dopisu vepište do políčka To: (komu) a stiskněte "Dohledat osoby z adresáře".

Adresář najdete kliknutím na odkaz (nahoře) Adresář, nastavení, složky -> Adresář (vpravo nahoře).

Vložení osoby do adresáře:

- 1. Otevřete si adresář,
- 2. do políčka Alias: vepíšete přezdívku/jméno, pod kterou si danou osobu pamatujete,
- 3. do políčka Adresa: vepíšete e-mailovou adresu dané osoby,
- 4. kliknete na tlačítko Aktualizace adresáře.

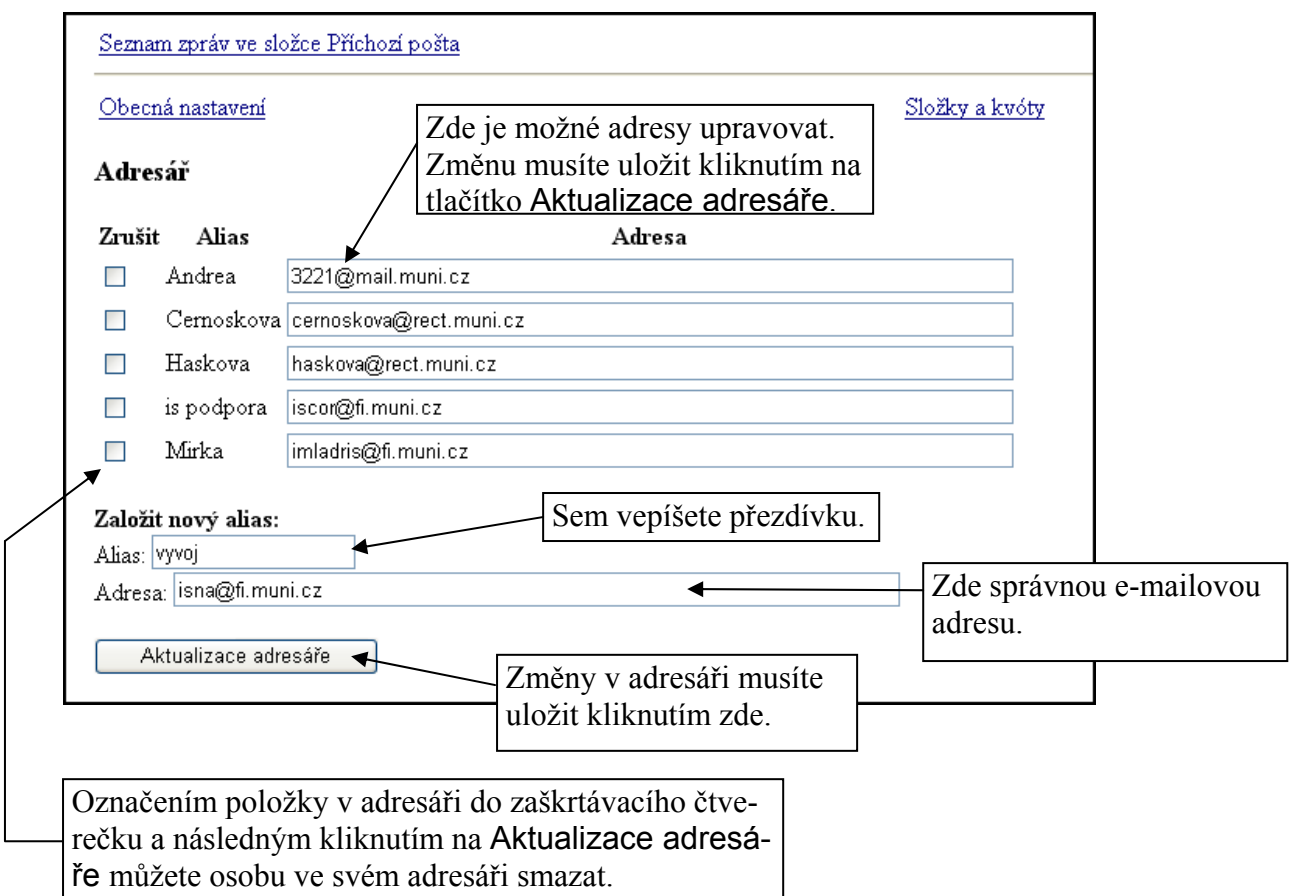

### 18. Mám poštovní schránku mimo IS MU. Jak si nastavím přeposílání pošty z IS MU do ní?

Používáte-li e-mailovou schránku mimo IS MU a tato schránka je spolehlivá a vy byste si rádi do ní nechali přeposílat i poštu z IS MU, můžete si přeposílání nastavit.

Provedete to takto:

- 1. Kliknete na odkaz Adresář, nastavení, složky,
- 2. zobrazí se vám Obecná nastavení, kde vyplníte kolonku Zprávy přeposílat na adresu: správnou e-mailovou adresou, kterou používáte.
- 3. Posunete se dolů a uložíte. Krátce po uložení by vám měla na adresu mimo IS MU (tj. tam kam byla pošta z IS MU přesměrována) přijít potvrzovací zpráva o změně nastavení, čímž se přesvědčíte, že se přesměrování zdařilo. Neobdržíte-li takovou zprávu, nastala někde chyba. Zkuste přesměrování nastavit znovu.

## 19. Co je to spam?

Spam je nevyžádaná obtěžující pošta. Antispamový systém se ji snaží odhalit a ukládá ji do zvláštní složky, odkud je později automaticky smazána. Tuto složku lze promazávat i "neautomaticky" pomocí voleb nad a pod seznamem spamů.

Protože může dojít k chybné identifikaci (tj. systém považuje za spam zprávu, která je pro vás zajímavá), vypisují se nejnovější přírůstky ve spamové složce také v titulní stránce poštovní aplikace. Odstraňují se také zprávy se zavirovanou přílohou.

Pozor, máte-li nastaveno přeposílání pošty na jinou adresu, antispamová kontrola se neprovádí.

## 20. Chci obeslat určitou osobu e-mailem. Jak najdu její adresu?

Znáte-li jméno dotyčné osoby, najděte si její adresu v Osobní administrativa --> Lidé.

## 21. Lze zjistit, zda adresát mou zprávu četl? Jak?

Pokud nemá adresát zprávy přeposílané na adresu mimo IS MU (tedy čte e-maily v IS MU), je možné zjistit, kdy poštu četl naposledy (má-li poštu přesměrovanou, nelze zjistit nic).

Datum posledního čtení je možné najít v: Osobní administrativa --> Lidé, kde vyhledáte adresáta a pod jeho fotografii je uvedené datum posledního čtení pošty v IS MU.

### 22. Zůstane mi schránka a e-mailová adresa až studium ukončím?

Ano, pokud nemáte nevyřízené pohledávky vůči univerzitě, můžete svou e-mailovou schránku v IS MU využívat i po ukončení studia.

### 23. Na jakou e-mailovou adresu mohu psát, mám-li problém specifický pro účastníka univerzity třetího věku.

Studenti univerzity třetího věku se mohou se svými problémy e-mailem obracet na uživatelskou podporu na adrese u3v@muni.cz, kde jejich potřeby vyřídí k tomu pověřená osoba.

### 24. Najdu někde podrobnější informace k poště?

Ano, zkuste Osobní administrativa --> Nápověda --> Pošta.

# Agenda Personální údaje

- 1. Co všechno mi tato agenda nabízí? Kde agendu najdu?
- 2. Jak potvrdím správnost svých osobních dat, příp. kde a jak mohu svá osobní data opravit?
- 3. Které údaje bych měl určitě vyplnit?
- 4. Kdo mé údaje spravuje?
- 5. Kdo mé údaje vidí?

### 1. Co všechno mi tato agenda nabízí? Kde agendu najdu?

Agenda Personální údaje slouží pro elektronický sběr žádostí o změny ve vašich osobních datech. Data o vás IS MU eviduje pro administrativní účely a vy máte právo si prohlédnout prostřednictvím této agendy jaké údaje jsou v IS MU o vás vedeny. Každý uživatel IS MU si svá data prostřednictvím této agendy udržuje aktuální. Hlásíte-li se IS MU poprvé, měli byste si svá osobní data zkontrolovat a potvrdit.

Najdete zde i přehled výpůjček, které máte v dané fakultní knihovně.

Agendu najdete v: Osobní administrativa (IS.MUNI.CZ) --> Personální

2. Jak potvrdím správnost svých osobních dat, příp. kde a jak mohu svá osobní data opravit?

Kontrolu správnosti svých osobních dat provede následovně:

- 1) V Osobní administrativa (IS.MUNI.CZ) Personální klikněte buďto na červeně zvýrazněnou výzvu "zkontrolujte a potvrďte" (pokud jste údaje ještě nikdy nepotvrzovali) nebo na kontrola osobních údajů.
- 2) Úpravy děláte v tabulce, kde v prvním sloupci je uvedeno o jaký údaj jde, ve druhém je aktuální hodnota, ve třetím zaškrtávací čtvereček a posledním editační pole pro nový údaj.

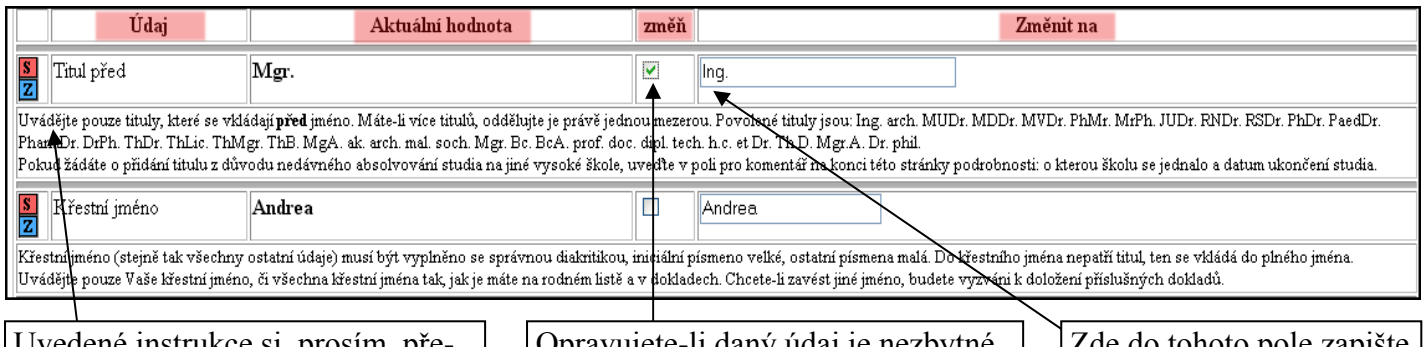

Uvedené instrukce si, prosím, přečtěte pečlivě, předejdete tím možným chybám.

Opravujete-li daný údaj je nezbytné to systému sdělit, kliknutím do zaškrtávacího čtverečku a tímto zatrhnutím.

Zde do tohoto pole zapište aktuální údaj.

- 3) Při opravování je nezbytné, abyste nejprve vyznačili (zatrhli), který údaj chcete upravit. Provedete to kliknutím do zaškrtávacího čtverečku.
- 4) Poté do editačního pole vepište nový údaj. Při opravování si pečlivě přečtěte instrukce v jakém formátu se má údaj vyplnit (text bezprostředně pod vašimi daty ). Některé údaje vepisujete, některé vybíráte z vysunovací nabídky a některé je třeba dohledat.

Dohledání provedete následovně:

• alespoň přibližný údaj vepíšete (např. město, v němž máte trvalé bydliště)

#### • kliknete na Dohledat

Kliknutím zde dohledáte požadovaný údaj.

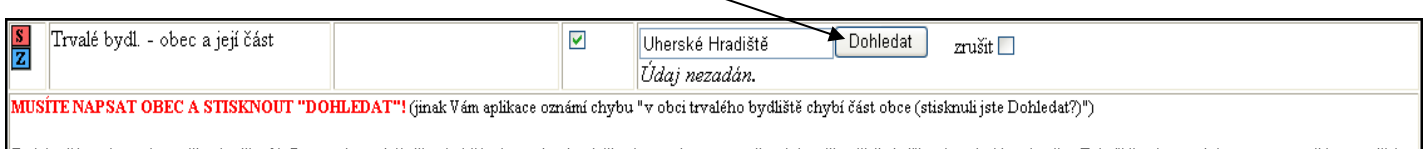

Zadejte část názvu obce, příp. doplňte %. Pozor, obec a její případná část je povinná položka, kterou je nutno upřesnit i v případě, že je již známa dodávací pošta. Taktéž ji nelze vyplnit pouze textově bez použití "Dohledat". PROSÍME: I když je obec na první pohled správně, zadejte ji znovu a stiskněte dohledat. Vyberete tím jak obec, tak i **část obce**. Stačí zkusit jmého obce (Brno), nebo jmého části (Bystrc) a vybrat z menu. Chcete-li vyhledával dle obce i její části současně, spojte je slůvkem AND (Brno AND Bystro). Nepoužívejte pro vyhledání pomlčku (Brno - Bystro), znamená "minus".

• vyberete přesný údaj (např. konkrétní městskou část) - kliknete myší do zatrhávacího kolečka

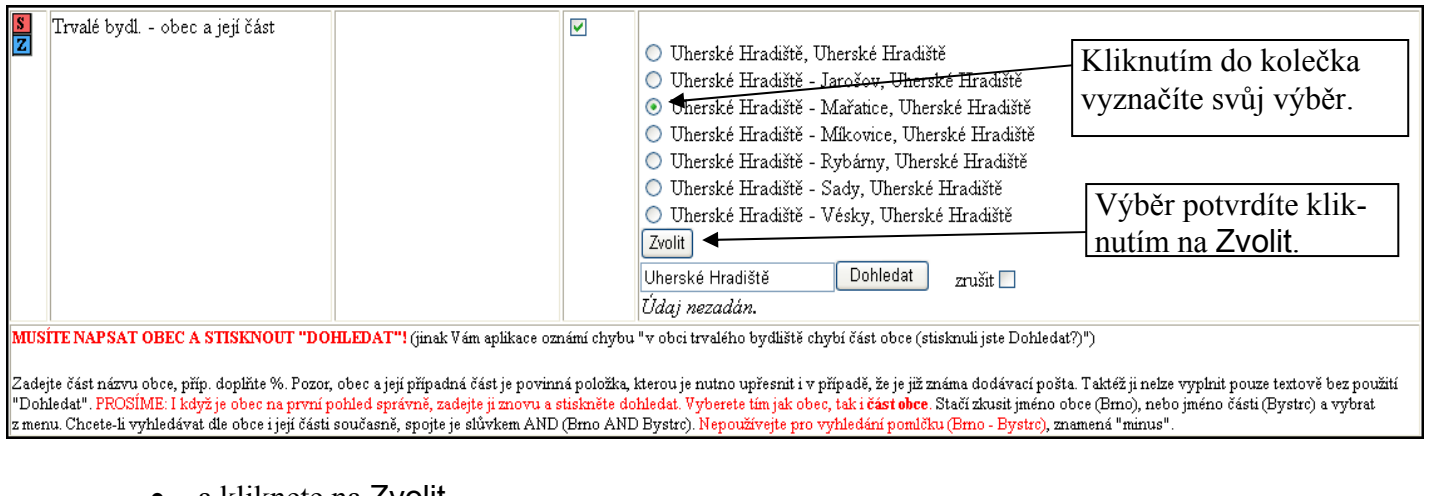

• a kliknete na Zvolit.

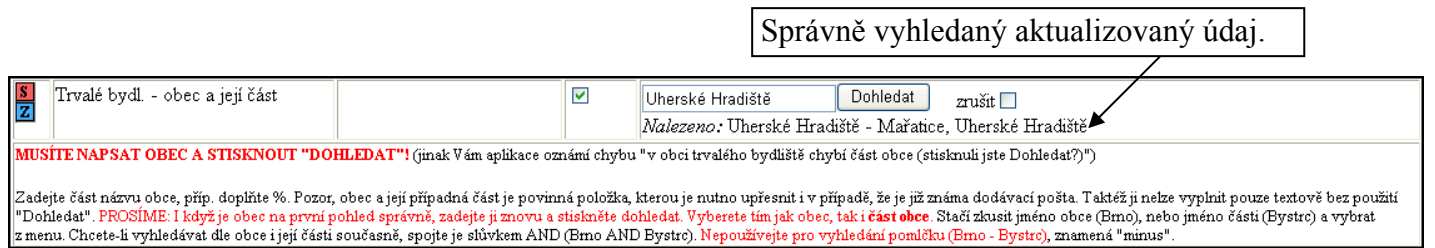

- Správně vyplněný nový údaj vypadá pak tak, že za Nalezeno: je uveden správný údaj.
- 5) Jste-li s vyplňováním/opravováním nových údajů hotovi, je třeba tyto změny poslat k vyřízení. Uděláte to tak, že kliknete dole na tlačítko Poznač žádosti o změny a předej k vyřízení

Pozor, bez stisku tlačítka "Poznač žádosti o změny o změny a předej k vyřízení", vyznačení do zaškrtávacích čtverečků Změň u údajů, které chcete, se vaše žádost nepředá k vyřízení.

Po té co změny odešlete k vyřízení uvidíte v horní části obrazovky tabulku změn, které jste zadali. Dokud nejsou změny vyřízeny je ještě možné je opravovat - opět zaškrtnete změny, které nejsou správné a kliknutím na tlačítko Pouze zrušit označené žádosti změny zrušíte. Údaje v zrušených žádostech pak můžete znovu upravit v dolní části a opět předat k vyřízení. Nelze podat dvě žádosti o vyřízení v jedné položce, proto nejprve špatně podanou žádost pro položku zrušte a pak znovu vyplňte správný údaj a předejte k vyřízení.

6) Stav Vašich žádostí můžete sledovat v tabulce. Jakmile jsou změny vyřízeny přijde Vám email o vyřízení změn. Pokud je vše v pořádku, kliknete v dolní části na tlačítko Potvrzuji, kterým dáváte najevo, že jste s tímto stavem spokojeni.

## 3. Které údaje bych měl určitě vyplnit?

Údaje, které by každý student měl vyplnit, jsou označeny červeným S: **S** Pro účastníky univerzity třetího věku jsou zásadní údaje: křestní jméno, příjmení, datum narození, trvalé bydliště, telefonní číslo, dosažené vzdělání. Ostatní údaje jsou pro všechny pouze doporučené.

### 4. Kdo mé údaje spravuje?

Podáte-li ve formuláři kontroly osobních údajů nějakou žádost o změnu, bude doručena emailem osobě, která má právo Vaše data spravovat (personalisté, studijní oddělení podle Vašeho zařazení). Ta Vaše žádosti buď potvrdí nebo zamítne. Před uložením žádostí o změny můžete připsat vysvětlující komentář této osobě určený.

### 5. Kdo mé údaje vidí?

Osobní údaje nejsou veřejné, přístup k nim mají pouze pověřené osoby (personalisté, studijní oddělení podle Vašeho zařazení). Ostatním osobám jsou nedostupné. Chcete-li o sobě nějaké údaje zveřejnit, použijte Osobní stránku:

Osobní administrativa --> Lidé --> Editace mých údajů

#### Aplikace Student

### (přehled zapsaných kurzů, přihlašování k rozpisům, studijní materiály, odpovědníky)

- 1) Co je aplikace Student a k čemu ji budu používat?
- 2) Co dělat, pokud údaje neodpovídají požadovanému semestru nebo mému studiu?
- 3) Kde si mohu prohlédnout předměty, které mám zaregistrované?
- 4) Co jsou to rozpisy studentů a k čemu slouží?
- 5) Jak se přihlásím k některé z variant v rozpisu studentů?
- 6) Co jsou studijní materiály a co obsahují?
- 7) Kde najdu studijní materiály svých předmětů?
- 8) Proč nemám přístup do některých složek?
- 9) Jak si přečíst soubor a stáhnout jej na svůj počítač?
- 10) Mohu si vyhledat studijní materiály předmětů, do kterých nejsem zaregistrován?
- 11) Co je to odpovědník?
- 12) Jak zjistím, zda jsou v mých předmětech nějaké odpovědníky?
- 13) Jak vyplním odpovědník?
- 14) Jak si vyhledám odpovědníky z předmětů, do kterých nejsem zaregistrován?
- 15) Kde najdu podrobnější informace a odpovědi na další otázky o aplikaci Student?

### 1) Co je aplikace Student a k čemu ji budu používat?

V aplikaci Student najdete veškeré informace o vašem studiu včetně studijních materiálů. Pro vaše potřeby jsou důležité tyto sekce:<br>Informační systém IS MUNI CZ ٦

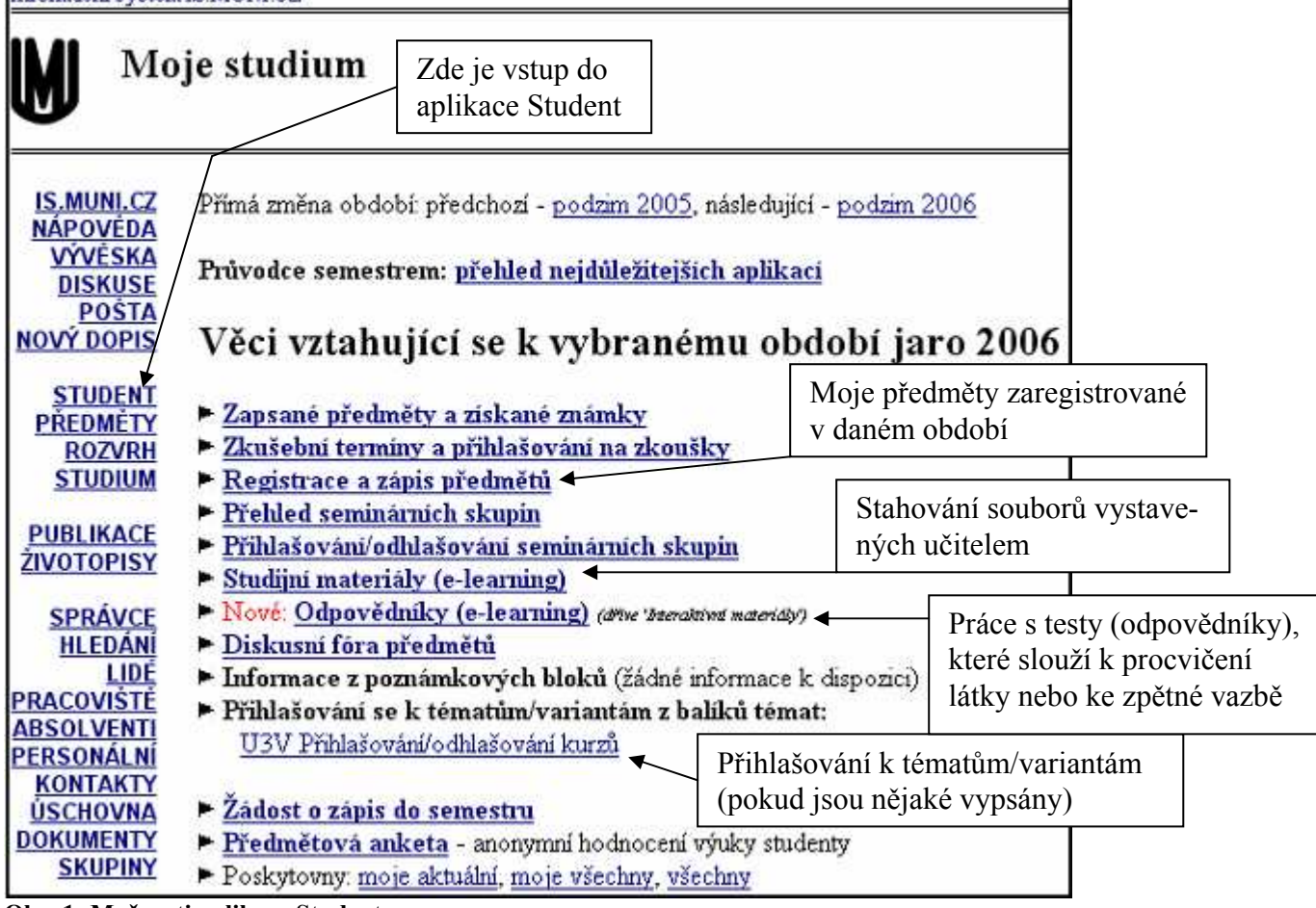

Obr. 1: Možnosti aplikace Student

2) Co dělat, pokud údaje neodpovídají požadovanému semestru nebo mému studiu?

Aplikace Student pracuje s vybraným studiem a obdobím. Pokud údaje neodpovídají, je možné, že

máte nastavené špatné období. Aktuální nastavení zjistíte vždy vpravo nahoře. Chcete-li období změnit, klikněte zde:

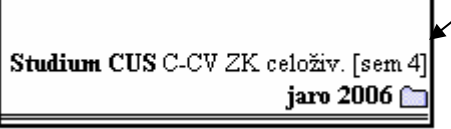

Obr. 2: Nastavení správného období

### 3) Kde si mohu prohlédnout předměty, které mám zaregistrované?

V aplikaci "Registrace a zápis předmětů" (viz obr.1) kliknete na červený odkaz: "Vstup do registrace/zápisu pro studenty". Pro vybrané období pak vidíte seznam zapsaných předmětů.

Můžete si kliknout na kód předmětu pro další informace.

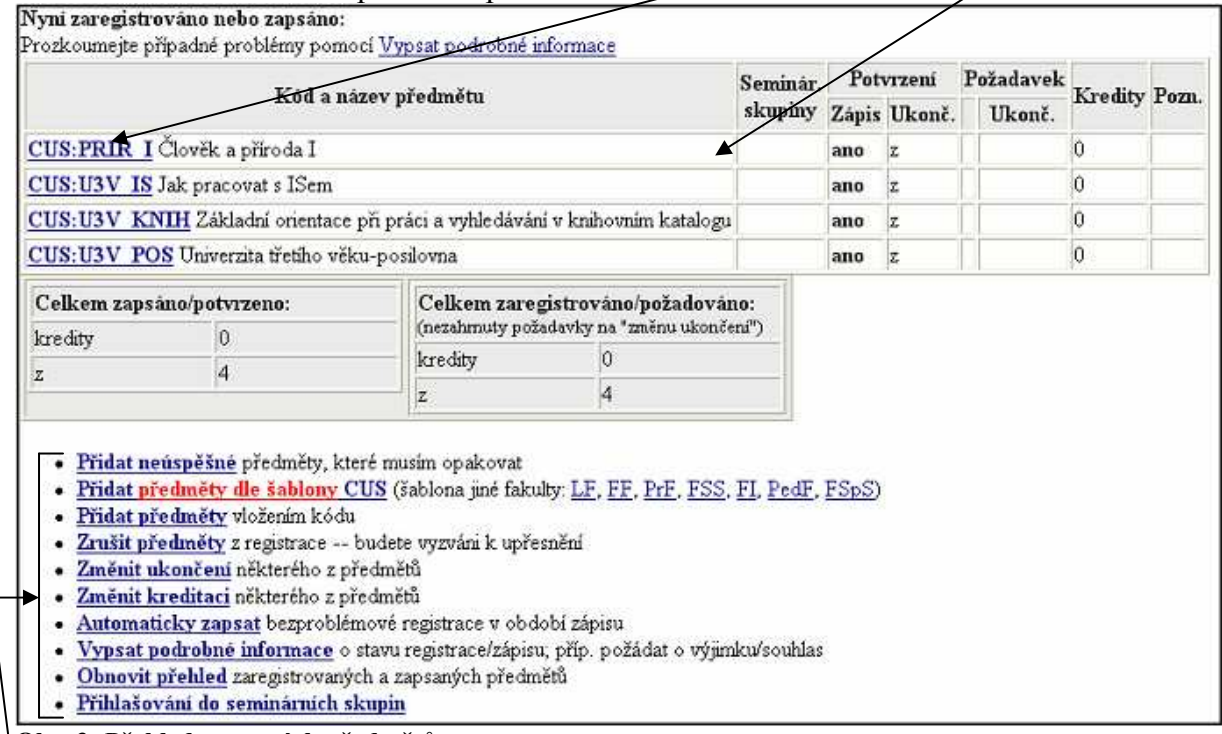

#### Obr. 3: Přehled zapsaných předmětů

Tyto aplikace nepoužíváte, protože do předmětů jste zapisováni hromadně studijním oddělením pro U3V.

#### 4) Co je to rozpis studentů a k čemu slouží?

Rozpis studentů je seznam témat/variant, ze kterých si můžete vybírat a přihlašovat se k nim. Typicky to může být téma seminární práce, které si tímto rezervujete. V rámci Univerzity třetího věku zde naleznete zejména přihlášky ke krátkodobým studijním kurzům, které pro vás MU organizuje. Proto byste, prosím, měli sledovat nabídku těchto kurzů (aktuální informace se studentům zasílají emailem) a přihlašovat se do nich zde, nikoliv tedy písemně ani telefonicky. Vám určené rozpisy se zobrazují v aplikaci Student (viz obr.1). Jakmile se ke kurzu přihlásíte, vidí učitel vaše jméno v seznamu přihlášených studentů.

#### 5) Jak se přihlásím k některé z variant v rozpisu studentů?

Přihlásit se můžete kliknutím na název rozpisu. Vyberete si téma a kliknete na "přihlásit" v zeleném poli.

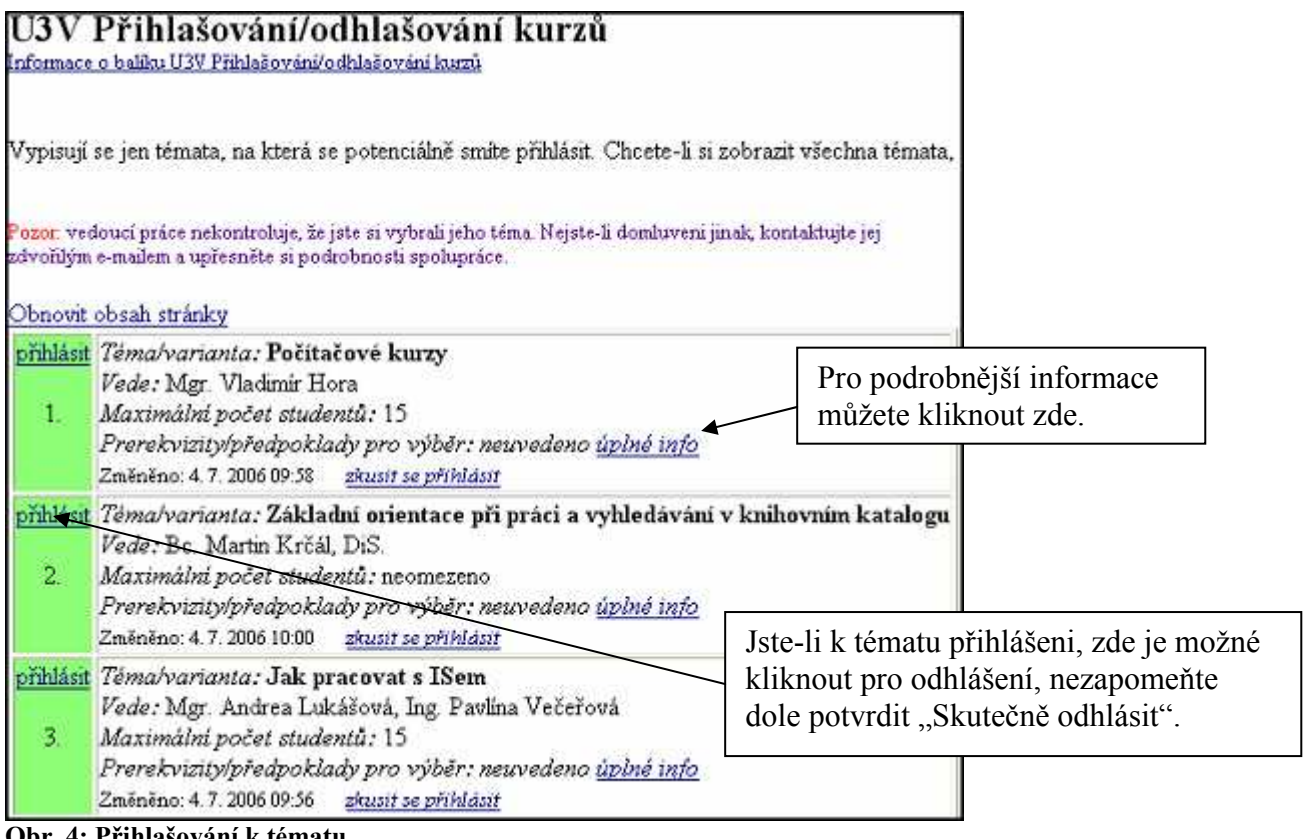

Obr. 4: Přihlašování k tématu

#### 6) Co jsou studijní materiály a co obsahují?

Studijní materiály jsou soubory všech formátů (např. pdf, ppt – prezentace, jpg – fotografie, aj.), odkazy do Internetu či jinam do IS nebo na různé testy, které učitel zpřístupňuje studentům pro doplnění výuky. Soubory jsou uspořádány v tzv. Správci souborů ve složkách. Do složky vstoupíte kliknutím na její název. Pokud chcete zobrazit obsah nadřazené složky, opět kliknete na její název. Složky mohou obsahovat jak soubory, tak další složky (stromová struktura). Studijní materiály každého předmětu obsahují automaticky čtyři základní složky (případně více): Učební materiály, Odpovědníky, Odevzdávárny a Organizační pokyny. Soubory vám určené najdete většinou ve složce Učební materiály nebo Organizační pokyny, či v dalších, učitelem vytvořených, složkách. Složka Odpovědníky obsahuje odkazy na testy (viz bod 14).

|                                                                           |                                                       | CUS:U3V IS Jak pracovat s ISem (podzim 2006) |                            |            |           |             |
|---------------------------------------------------------------------------|-------------------------------------------------------|----------------------------------------------|----------------------------|------------|-----------|-------------|
| 7 jiném semestru: podzim 2006, jaro 2006                                  |                                                       |                                              |                            |            |           |             |
| Operace w                                                                 | <b>DUCTORY</b>                                        | 5 0 30 4 8 5 8 9 0 1 7                       | $80^\circ$<br>E.           |            |           |             |
| $\overline{K}$ $\overline{A}$ $\overline{Y}$ $\overline{S}$               | <b>AV</b> Složka či soubor                            |                                              | $-$                        | V Vloženo  | <b>AV</b> | <b>AVAV</b> |
| $\Box$ or $\Box$<br>Studijní materiály předmětu CUS.U3V IS/U3V IS/        |                                                       |                                              | Počet souborů ve složkách. |            | 鹊         |             |
| $\Box$ $\Box$ $\Box$ $\Box$ $\Box$                                        | Udební materialy /um/                                 |                                              |                            | 4.2006     | 髓         |             |
| $\Box$ fu $\Box$ <sub>2</sub>                                             | Odpovědníky /odp/                                     |                                              |                            | 29. 4.2006 | 鷒         |             |
| $\Box$ f $\Box$ o                                                         | Odevzdávárny /ode/                                    |                                              |                            | 29. 4.2006 | 鄪         |             |
| $\Box$ $\Lambda$                                                          | Organizačni pokyny /op/                               | Složky.                                      |                            | 29. 4.2006 | 胂         |             |
| $\Box$ fi $\Box$ <sub>/32</sub>                                           | 1S-Foto15.5: /IS/                                     |                                              | Hašková, B.                | 22. 5.2006 | n,        |             |
| $\neg A @$<br>Poskytowna https://is.mura.cz/suth/of/1490/U3V_IS/isro2006/ |                                                       |                                              |                            | 3.5.2006   | 髑         |             |
| $\sigma$<br>Operate w                                                     | 0.019000                                              | 8 209 3 400 7                                | 800<br>P.                  |            |           |             |
|                                                                           | Nechápu navigaci v tomto Správii souborů.   Nastavení |                                              |                            |            |           |             |

Obr. 5: Vzhled Správce souboru pro Studijní materiály předmětu.

Zde se zobrazí podrobná nápověda ke Správci souborů.

### 7) Kde najdu studijní materiály svých předmětů?

V aplikaci Student kliknete na "Studijní materiály (e-learning)" (viz obr. 1). Zobrazí se vám moje předměty, které obsahují nějaké studijní materiály a počet nových, nečtených souborů. Do Studijních materiálů vstoupíte kliknutím na název předmětu:

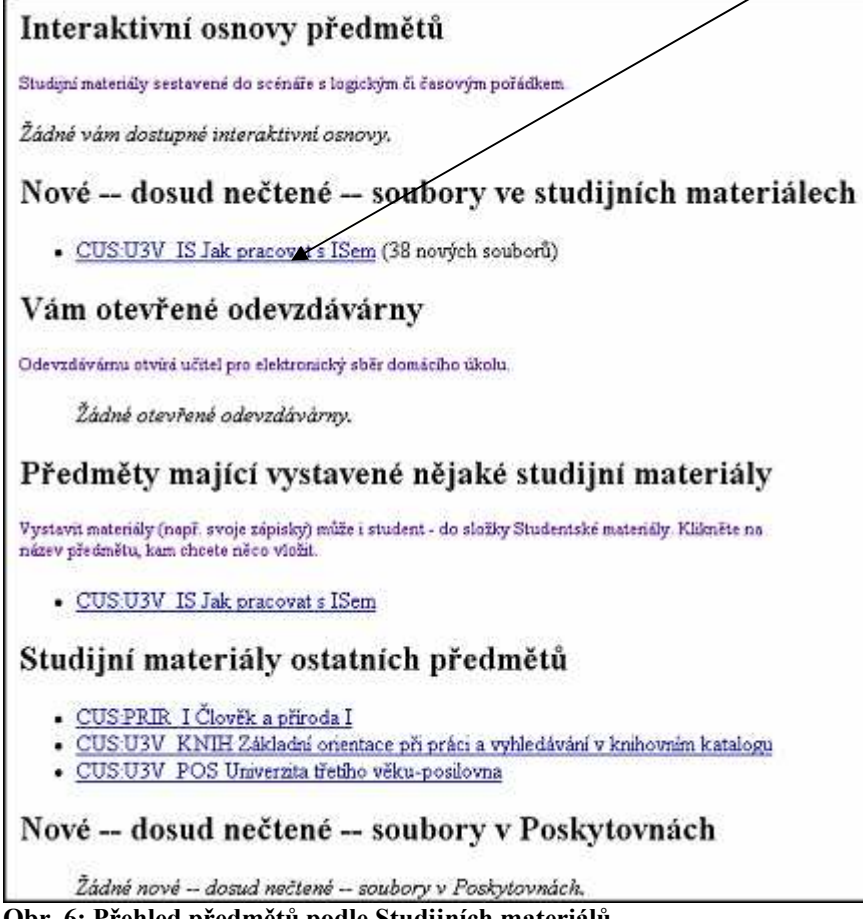

Obr. 6: Přehled předmětů podle Studijních materiálů

#### 8) Proč nemám přístup do některých složek?

Po vstupu do Studijních materiálů se můžete pohybovat mezi složkami klikáním na jejich názvy. Pokud vám IS hlásí, že do nějaké složky nemáte přístup, je možné, že práva ke vstupu do složky jsou nastavena např. pro čtení pouze pro učitele (složka Testbank). To může být záměr. Pokud se ale jedná o složku, kde mají být soubory s materiály určenými vám, informujte o tom učitele emailem.

#### 9) Jak si přečíst soubor a stáhnout jej na svůj počítač?

Vlevo od názvu souboru jsou ikonky, které označují formáty souboru, ve kterých je možné je otevřít. Kliknutím na ikonku vybraného formátu soubor otevřete:

Ikonky formátu souboru (pokud na ní podržíte myš, zobrazí se vám formát a

Ikonka adresy v Internetu, kliknutím otevřete příslušnou stránku.

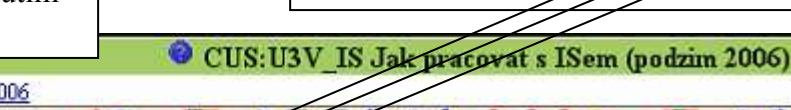

|           | jiném semestru: podzim 2006, jaro 2006                            |              |  |
|-----------|-------------------------------------------------------------------|--------------|--|
| Operace v | $-5.5006$<br><b>TODDIA</b>                                        | ある           |  |
|           | Studijní materiály předmětu CUS USP<br>IS AU3V IS/                |              |  |
|           | AV Složkači souho                                                 | V Vložil/    |  |
|           | Učební materiály Ann                                              |              |  |
| 시티        | skoleni Přihlášení se do IS MU prihlaseni do is text.pdf          |              |  |
| da.       | Nápověda a rejstřík v IS: Přístup k systému https://is ne/pristup |              |  |
|           | 2. školení Lidé a evidence lide a evidence.doc                    |              |  |
|           | Nápověda a rejstřík v IS: Personální údaje https://ispersonalní   | Lukášová, A. |  |

Obr. 7: Otevření a stažení souboru ve Studijních materiálech

Otevřený soubor pak uložíte na váš počítač.

## 10) Mohu si vyhledat studijní materiály předmětů, do kterých nejsem zaregistrován?

Ano, nejjednodušší je vyhledat si předmět v katalogu (viz kapitola "Hledání v katalogu předmětů"). Po zobrazení informací o předmětu kliknete na "Studijní materiály".

## 11) Co je to odpovědník?

Odpovědník je test, který lze odpovídat prostřednictvím IS. Váže se ke konkrétnímu předmětu. Je hlavním interaktivním prvkem Studijních materiálů. Může sloužit pro procvičování, pro získávání nových informací nebo jako anketa či zpětná vazba pro učitele.

## 12) Jak zjistím, zda jsou v mých předmětech nějaké odpovědníky?

V aplikaci Student klikněte na "Odpovědníky (e-learning)" (viz obr.1). Zobrazí se názvy odpovědní-

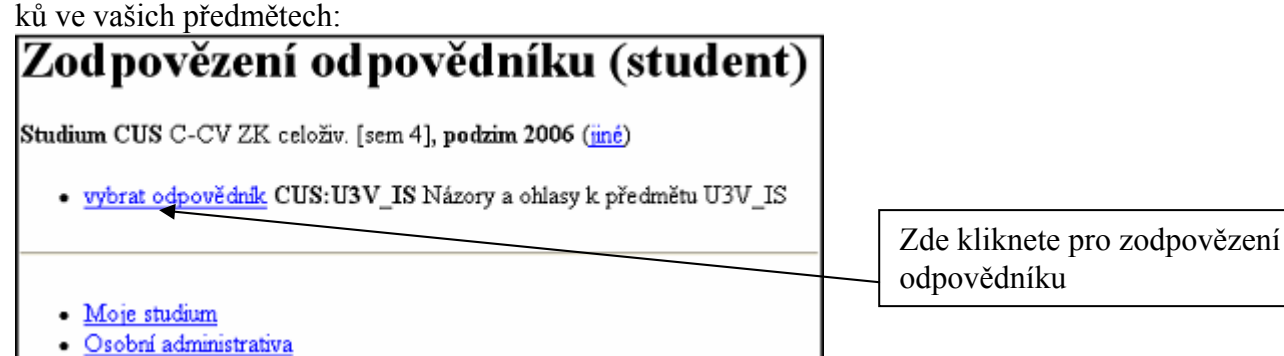

Obr. 8: Odpovědníky v mých předmětech.

#### 13) Jak vyplním odpovědník?

Po otevření odpovědníku (viz obr.8) zodpovíte otázky. Otázky jsou různého typu, například s jednou správnou odpovědí, více správnými odpověďmi, volným polem pro vepsání odpovědi, výběrem z menu, s klíčem (kliknete-li na klíč, zobrazí se vám nápověda) či doplněním jednoho slova v přesném znění. Během vyplňování odpovědníku můžete ukládat odpovědi tlačítkem "Průběžně uložit", pro ukočení práce s testem kliknete na "Uložit". Pokud nepoužijete alespoň jedno z tlačítek, odpovědi se neuloží:

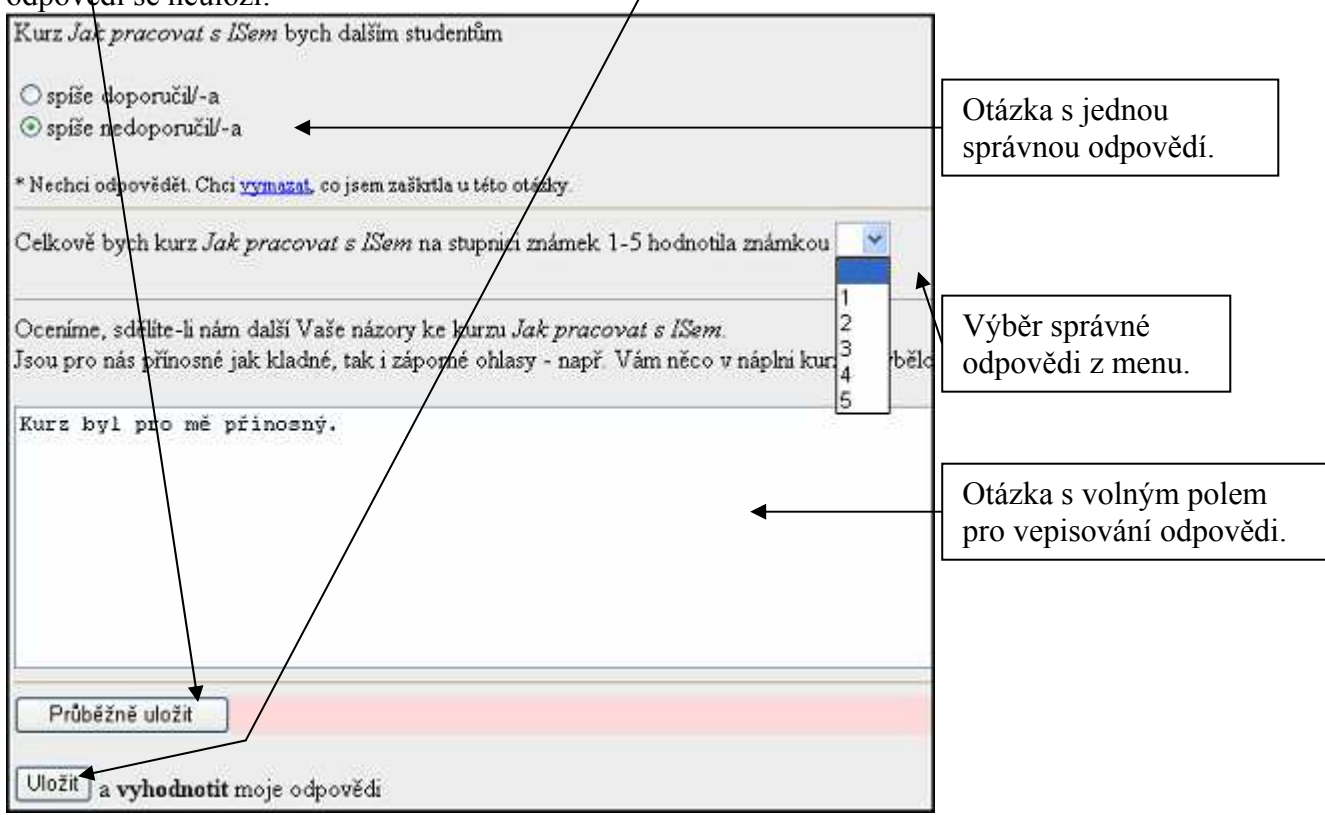

Obr. 9: Odpovědník.

U procvičovacích odpovědníků je možné si test v aplikaci "Odpovědníky (e-learning)" znovu otevřít. Pokud tomu tak není, jste před testem upozorněni, že jej smíte skládat pouze jednou. Pro procvičení může být také nastaveno, že se smíte podívat na správné odpovědi – to vám bude nabídnuto při dalším vstupu do odpovědníku.

#### 14) Jak si vyhledám odpovědníky z předmětů, do kterých nejsem zaregistrován?

Ve Studijních materiálech předmětu si otevřete složku Odpovědníky, která obsahuje odkazy na odpovědníky v předmětu (poznáte je podle červených ikonek). Kliknutím na název odpovědníku si jej spustím. Jak si vyhledáte Studijní materiály požadovaného předmětu zjistíte v bodě 10 této kapitoly.

15) Kde najdu podrobnější informace a odpovědi na další otázky o aplikaci Student?

V sekci Osobní administrativa - Nápověda – Student (nebo E-learning).

#### Diskusní fóra

- 1) Jaké jsou typy diskusních fór a podle čeho je rozlišujeme?
- 2) Co je to vlákno (příspěvek) a jak je založím?
- 3) Jak mohu reagovat na příspěvky ve vlákně?
- 4) Co znamená "expirace" a po jaké době příspěvek expiruje?
- 5) Co to znamená "kompresor"?
- 6) Jak si mohu přečíst diskusní fóra předmětů, do kterých nejsem zaregistrován?
- 7) Jak si vyhledám vlákno podle různých kategorií?
- 8) Jaká pravidla je třeba v diskusních fórech dodržovat?
- 9) Co dělat, když se mi nezobrazují již přečtené příspěvky?
- 10) Jak zařídit, aby se mi vlákna řadila od nejnovějších po nejstarší?
- 11) Kde najdete podrobnější nápovědu a odpovědi na další otázky?

#### 1) Jaké jsou typy diskusních fór a podle čeho je rozlišujeme?

- Rozdíl mezi předmětovými a obecnými diskusními fóry jako studenti máte možnost psát jen do předmětových fór těch předmětů, do kterých jste zaregistrovaní (číst smíte všechny); do obecných fór může přispívat kdokoli.
- Rozdíl mezi Diskusním fórem (kam se řadí předmětová i obecná fóra) a Plkárnou: v Plkárně je možno vložit jednou osobou neomezený počet příspěvků, v Diskusních fórech je počet omezený většinou na deset příspěvků denně, přičemž je možné si zvláštním klikem povolit vkládání více příspěvků. Pak jste ale kontrolováni, zda pouze nechatujete. Pozn.: chatovat = jen tak si povídat bez věcných příspěvků k diskusi (minimální informační hodnota příspěvků). Neboli Diskusní fórum je informačního charakteru, Plkárna je relaxační…

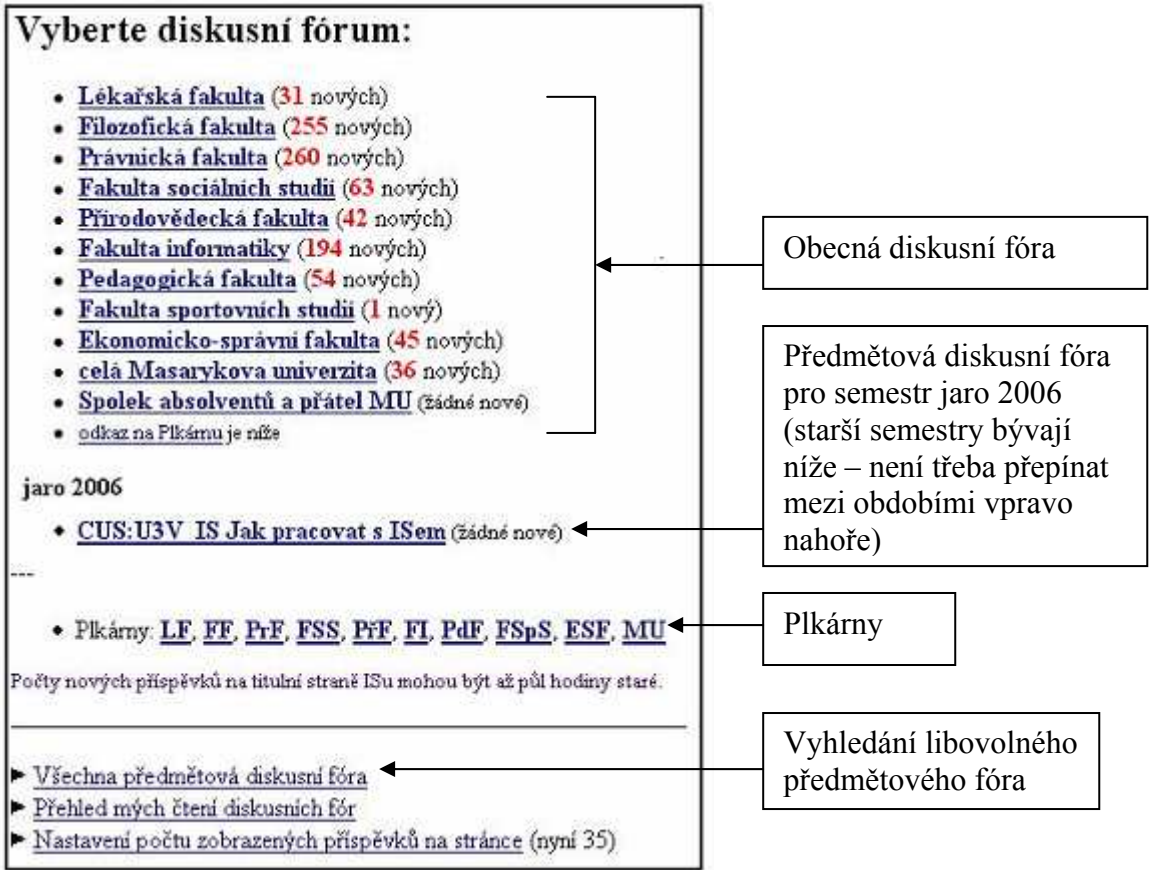

Obr. 1: Po kliknutí na Diskuse v levém panelu se zobrazí tento výběr

### 2) Co je to vlákno a jak ho založím?

Nové vlákno zakládám, chci-li zavést novou diskusi na nějaké téma, ve vlákně mi pak ostatní píší příspěvky a reagují na ně. Tedy příspěvky patří vždy k nějakému vláknu, vlákna pak náleží určitému

fóru, jehož pravidly se řídí. Po otevření fóra kliknutím na jeho název vidím vlákna, která obsahuje. Nové vlákno založím kliknutím na odkaz (viz obr.2), vyplním předmět a text titulního příspěvku vlákna a uložím.

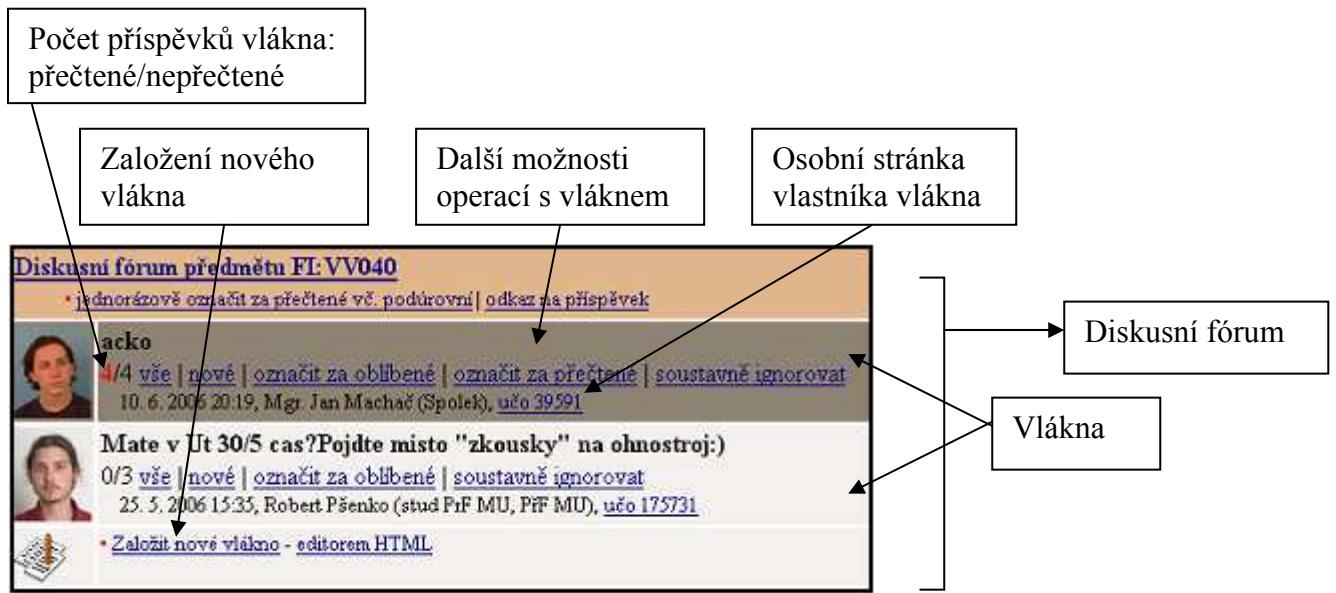

Obr. 2: Vlákna diskusního fóra – nepřečtená vlákna se zobrazují tmavě, přečtená světle

#### 3) Jak mohu reagovat na příspěvky ve vlákně?

Kliknutím na "vše" nebo "nové" u názvu vlákna si zobrazím příspěvky ve vlákně. Použitím "reagovat" dle obr.3 mohu vepsat text reakce k vybranému příspěvku. V obecných diskusních fórech je třeba před každým vepsáním příspěvku správně vyplnit pravidla pro používání diskusních fór (viz bod 8).

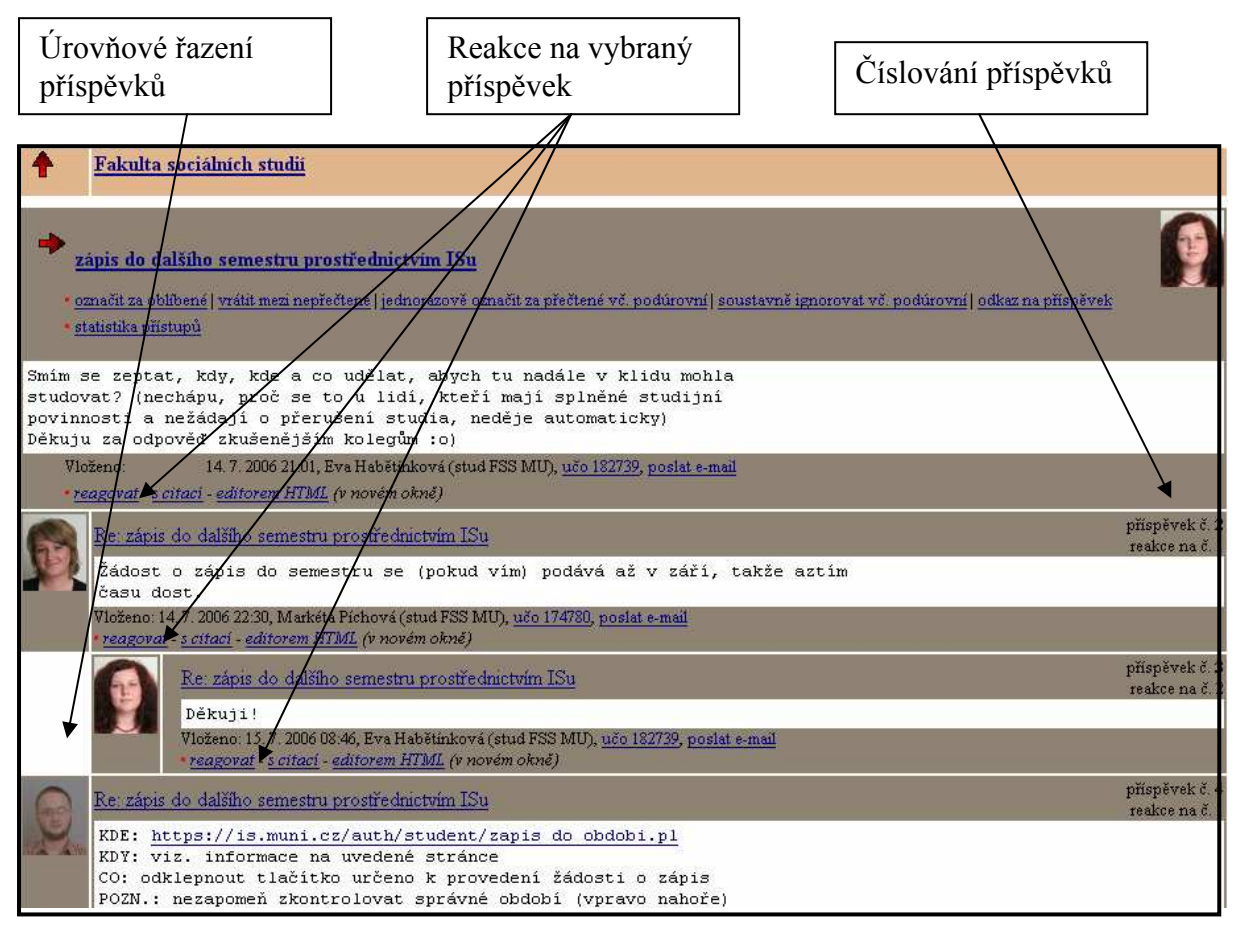

Obr. 3: Vlákno diskudního fóra s příspěvky, které se řadí do úrovní podle toho, na který příspěvek je příspěvkem reagováno.

### 4) Co znamená "expirace" a po jaké době příspěvek expiruje?

Příspěvky po určité době expirují (jsou automaticky smazány) pokud na ně není reagováno (v diskusních fórech je tato doba měsíc, v Plkárně dva týdny). Je vhodné příspěvky upravovat jen těsně po vložení, pak je lépe vložit příspěvek nový, protože k přečteným příspěvkům se už většinou nevracíme.

#### 5) Co to znamená "kompresor"?

Je-li před příspěvkem napsáno "kompresor" znamená to, že více starších příspěvků bylo spojeno v jeden, všechny příspěvky je ale stále možné číst.

#### 6) Jak si mohu přečíst diskusní fóra předmětů, do kterých nejsem zaregistrován?

Při výběru diskusního fóra zvolím v dolní části "Všechna předmětová diskusní fóra"

(viz obr.1). Kliknutím na ikonu výběru předmětu (viz obr. 4) pokračuji podobně jako při výběru předmětu (viz kapitola "Hledání v katalogu předmětů"). Po výběru předmětu použiji tlačítko "Použít".

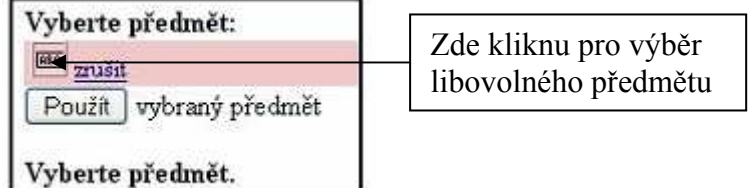

Obr. 4: Vyhledání diskusního fóra předmětu, které nemám zaregistrované.

#### 7) Jak si vyhledám vlákno podle různých kategorií?

Po vstupu do jakéhokoli fóra se mi v horní části nabízí možnost vyhledání vlákna podle kategorií (viz obr. 5) a to ve fóru, ve kterém se právě nacházíte. Zaškrtnete jednu nebo více kategorií a použijete tlačítko "Omezit".

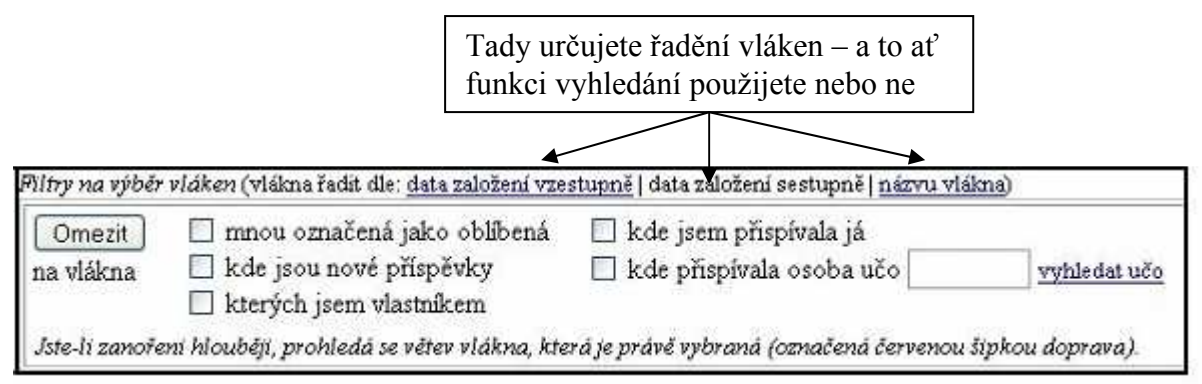

#### Obr. 5: Vyhledávání vlákna dle kategorií

#### 8) Jaká pravidla je třeba v diskusních fórech dodržovat?

A které položky zaškrnout, chci-li přispívat do obecných diskusních fór?

- 1. Osoba, která založí nové vlákno (nový příspěvek na který reagují ostatní) je jeho vlastníkem a má právo (a někdy povinnost – v případě nevhodných příspěvků) mazat příspěvky v něm obsažené.
- 2. Používejte výstižný název příspěvku, aby byl jasný jeho obsah (nepoužívat Help, Problém, Pomoc, atd.)
- 3. Nekopírujte příspěvky odjinud.
- 4. Neopakujte příspěvky ve více vláknech.
- 5. V diskusních fórech nechatujte a držte se tématu (pak budete on-topic namísto offtopic).
- 6. Jako vlastník vlákna o něj pečujte co nejlépe, je vaší vizitkou.
- 7. Administrátoři systému mají právo mazat nevhodné příspěvky, případně zakázat osobě přístup do fóra pokud opakovaně porušuje pravidla.

Tato pravidla platí ve všech fórech, v obecných pak ještě navíc dodržujete (a správně zaškrtnete před vložením příspěvku):

- 8. Příspěvek nesmí být plkací (chatovací), tzn. že má pro ostatní čtenáře seriózní informační hodnotu.
- 9. Příspěvek se netýká konkrétního předmětu, a tudíž nepatří do předmětového diskusního fóra

#### 9) Co dělat, když se mi nezobrazují již přečtené příspěvky?

Nacházím-li se v nějakém fóru, je třeba úplně nahoře pod jeho názvem kliknout na "Výběr ze všech vláken a příspěvků" namísto nyní použitého "Jen nové příspěvky ze všech vláken".

#### 10) Jak zařídit, aby se mi vlákna řadila od nejnovějších po nejstarší?

Kliknete na vybraný způsob řazení nad sekcí pro vyhledávání vláken, v tomto případě dle "data založení sestupně" (viz obr.5).

### 12) Kde najdete podrobnější nápovědu a odpovědi na další otázky?

Můžete hledat v Nápovědě IS:

Osobní administrativa – Nápověda – Komunikace – Diskusní fóra.

# Vývěska

- 1. Co je to Vývěska a kde ji najdu? Musím číst všechny zprávy na Vývěsce?
- 2. Jak se mám zorientovat na Vývěsce?
- 3. Jak si zprávu na vývěsce přečtu?
- 4. Které zprávy na vývěsce mohou být pro mě užitečné?
- 5. Kdo a jaké zprávy smí dát na Vývěsku?

### 1. Co je to Vývěska a kde ji najdu? Musím číst všechny zprávy na Vývěsce?

Vývěsku si lze představit jako nástěnku na chodbě při vstupu na univerzitu. Lze zde najít provozní pokyny jednotlivých fakult, studijních oddělení, zprávy týkající se IS MU, ale i pozvánky na nejrůznější akce a inzeráty. Vývěska obsahuje dohromady stovky užitečných i méně užitečných zpráv.

Vývěsku najdete v:

Osobní administrativa (IS.MUNI.CZ) --> Vývěska a aktuality

Na titulní straně (v Osobní administrativě) může být zobrazen počet nových zpráv ve složkách, které jste se rozhodli sledovat. Důležité zprávy na jsou na Vývěsce označené červeně a vždy se zobrazují na titulní straně a je povinné je sledovat. Čtení všech ostatních je dobrovolné.

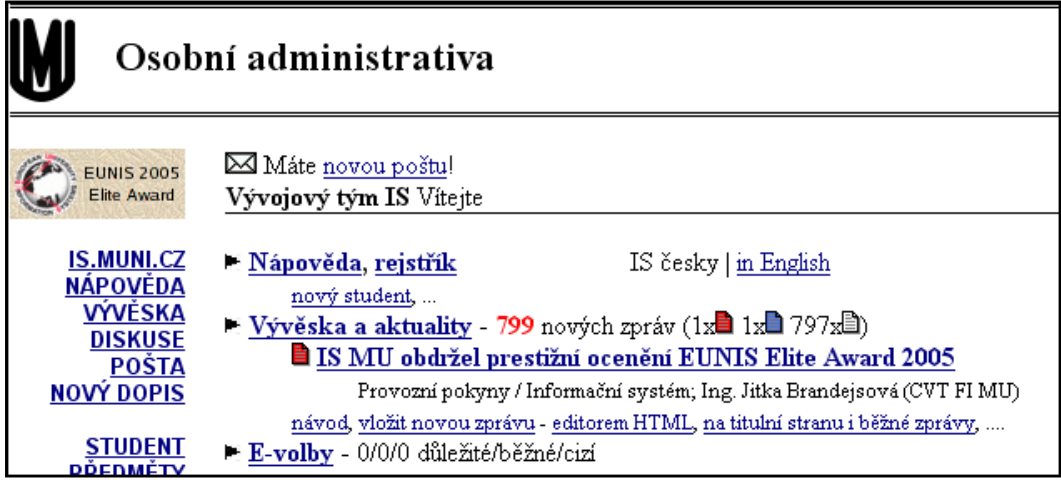

## 2. Jak se mám zorientovat na Vývěsce?

Zprávy jsou podle charakteru rozděleny do složek a podsložek. Požadovanou složku rozbalíte (resp. sbalíte) ikonou - (resp. +). Zprávy ve složce můžete pohledem projít a přečíst si jen zajímavé a poté označit běžné a ostatní zprávy na stránce za přečtené. Tím přečtené zprávy skryjete (lze je kdykoliv opět zobrazit kliknutím na všechny).

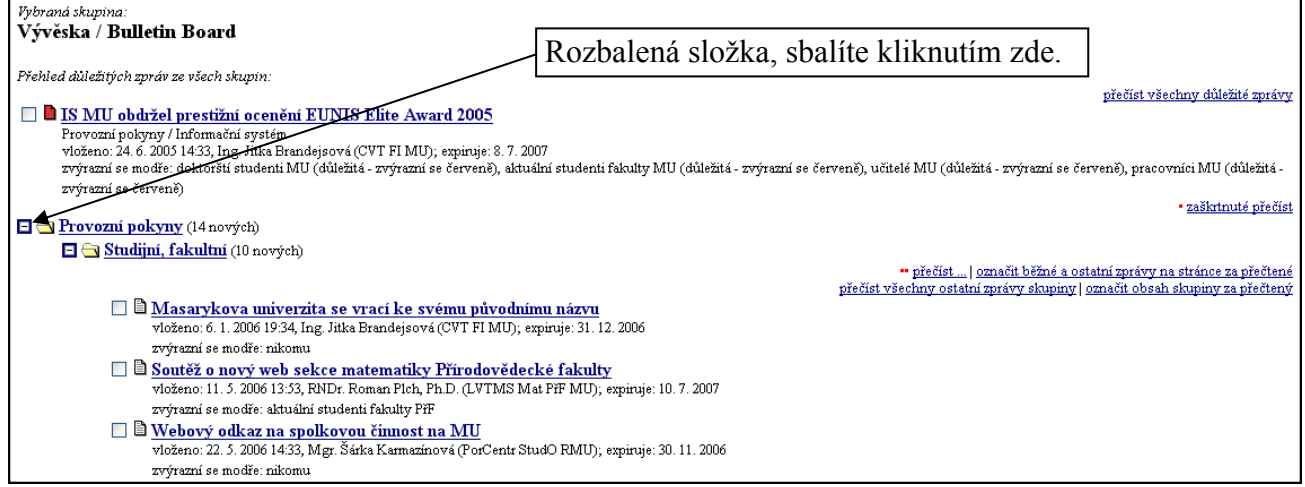

## 4. Jak si zprávu na vývěsce přečtu?

Číst zprávu můžete kliknutím na její titulek. Složky, jejichž obsah chcete sledovat si nechte rozbalené (tj. bude u nich ikona -). Na titulní straně se vám pak bude zobrazovat počet nových zpráv v těchto složkách. Nové zprávy ve sbalených složkách se na titulní straně neinzerují.

## 5. Které zprávy na vývěsce mohou být pro mě užitečné?

Užitečné mohou pro vás být složky Provozní pokyny, Studijní, fakultní.

### 6. Kdo a jaké zprávy smí dát na Vývěsku?

Vložit novou zprávu smí uživatel přihlášený do systému, který je současně aktivním studentem nebo zaměstnancem. Ten, kdo zprávu vložil, ji může později upravit, přesunout do jiné skupiny, zrušit. Manipulovat se všemi zprávami mohou jen osoby pověřené. Každý přihlášený uživatel si může přečíst všechny zprávy.

Použití Vývěsky se řídí Pravidly užití Informačního systému MU. Pozor: všechny operace jsou zaznamenávány, pokus o zneužití může vést až k vyloučení ze studia či obdobnému postihu.

Vyvarujte se proto zejména: politické, náboženské nebo rasové agitace; zveřejňování důvěrných informací (např. známek); zveřejňování nelegálně získaných materiálů či materiálů, k nimž nemáte oprávnění je šířit; používání vulgárních a silně emotivních výrazů. Uživatel je spoluzodpovědný i za činy, které způsobil někdo jiný pod jeho přihlašovacím jménem a heslem. Heslo si musí každý chránit a volit tak, aby nemohlo být opsáno, uhodnuto, či jinak zneužito.

Vývěska je určena zejména pro informování širší části akademické veřejnosti, zprávy soukromého charakteru situujte do inzertních skupin.

Pečlivě volte datum expirace - neaktuální zprávy obtěžují čtenáře!

Pečlivě zvažujte, komu zprávu zvýrazníte modře - nerelevantní zprávy obtěžují čtenáře!

Pozor: Zprávy na Vývěsce expirují, agenda je určena pro časově omezená sdělení. Dokumenty trvalého charakteru (vyhlášky ap.) vkládejte do agendy 'Dokumenty'. Správci si vyhrazují právo nevhodně umístěnou zprávu přemístit do jiné skupiny, chybnou zprávu opravit, či nevhodnou zprávu zrušit. O změně provedené správci je vkladatel automaticky informován e-mailem.

Je přísně zakázáno umisťovat zprávy do nevhodných (tematicky nesouvisejících) skupin a umisťovat tutéž zprávu do více skupin (crossposting). Je nevhodné využívat vývěsku pro oznámení týkající se studentů konkrétního kurzu - na to lépe využijete diskusní fórum předmětu (studenti si oznámení lépe všimnou a neobtěžujete tisíce lidí).

Chcete-li se o Vývěsce dozvědět víc, klikejte na Nápověda --> Komunikace - Vývěska. Najdete tam odpovědi na tyto otázky:

Navigace ve Vývěsce - co znamenají ikony? Kde najdu zprávy, které jsem už přečetl nebo označil jako přečtené? Co když bude moje jednání vyhodnoceno jako pokus o zneužití Vývěsky? K čemu je 'označit jako přečtené?' Jak mohu umístit svou zprávu na Vývěsku? Mohu zprávu po vložení ještě upravovat? Kdo smí zprávu z Vývěsky zrušit? Moje zpráva není na titulní straně, co pro to můžu udělat? Moje zpráva byla zrušena!